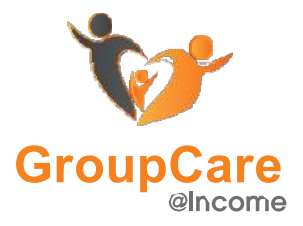

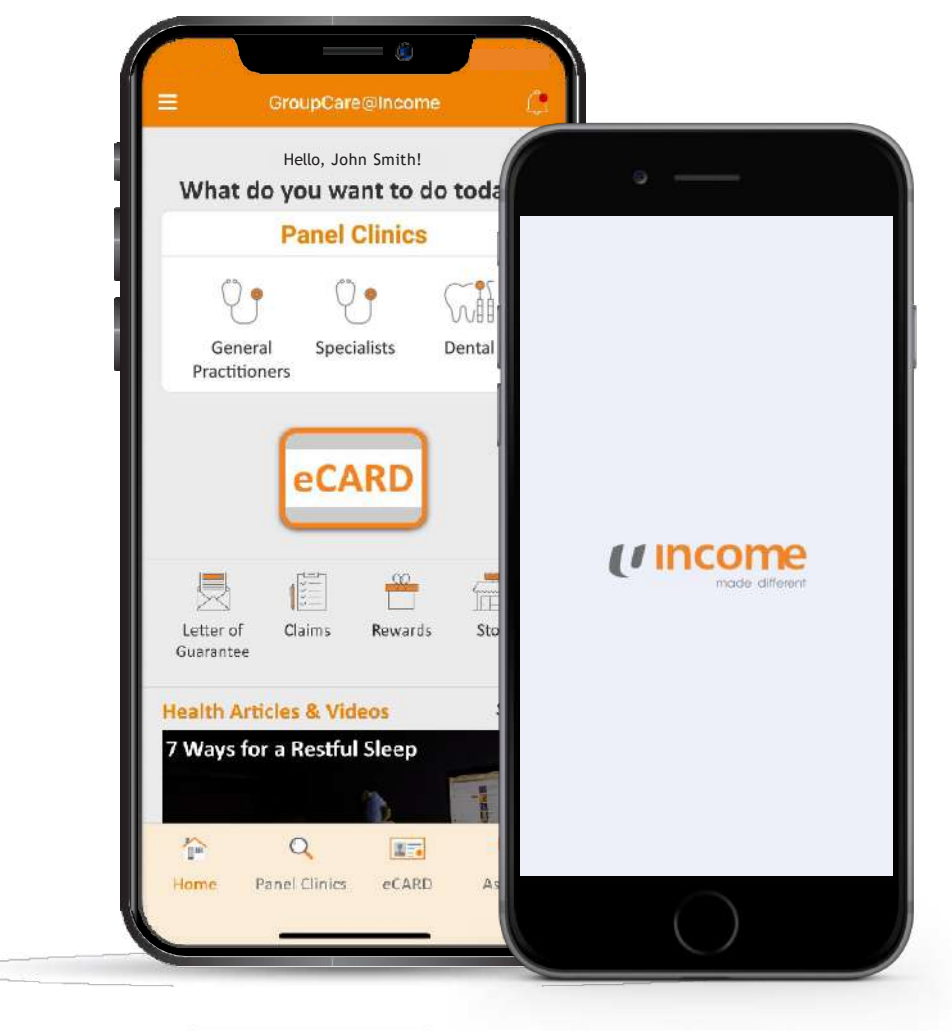

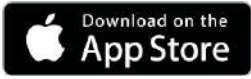

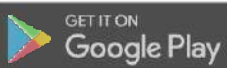

## **GroupCare@Income**

Welcome to the latest version of the GroupCare@Income App!

Visit our website at **[http://www.groupcareincome.com.sg](http://www.groupcareincome.com.sg/)**

Contact us at

Hotline No. All Members **6305 4573**

**Email Address [groupcar](mailto:groupcare@mhcasia.com)[e@mhcasia.com](mailto:e@mhcasia.com)**

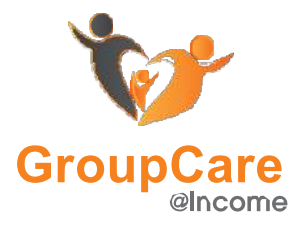

## U Income

### **Automatic Updates (iPhone)**

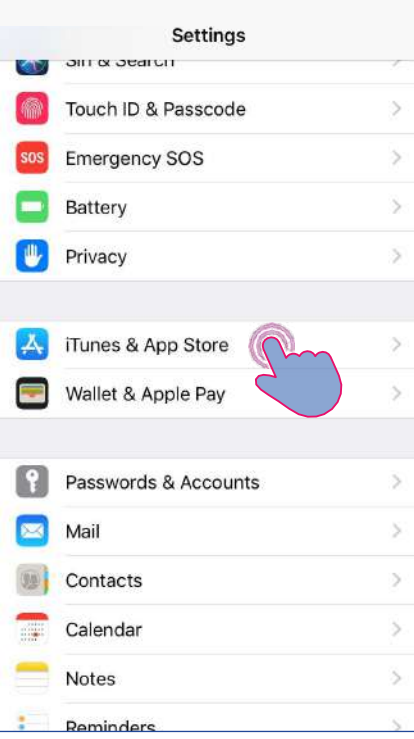

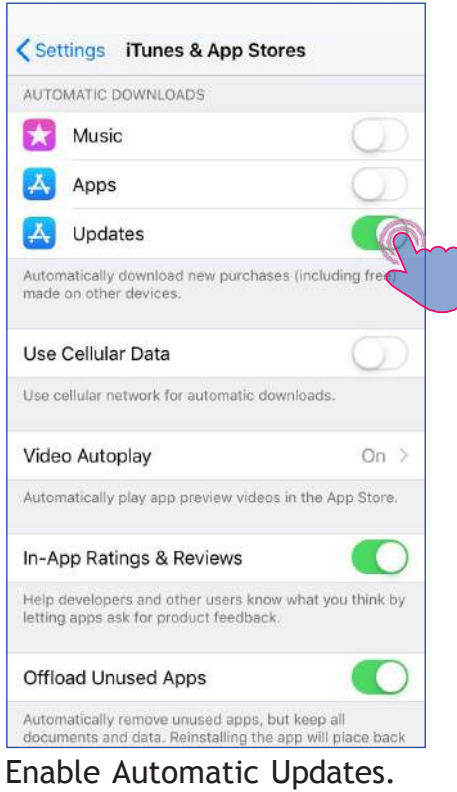

Open 'Settings'. Select 'iTunes & App Store'.

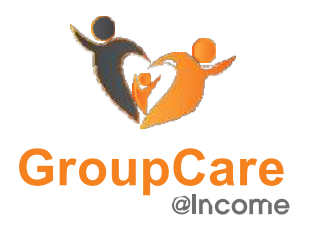

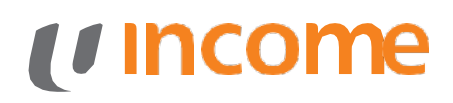

### **Automatic Updates (Android)**

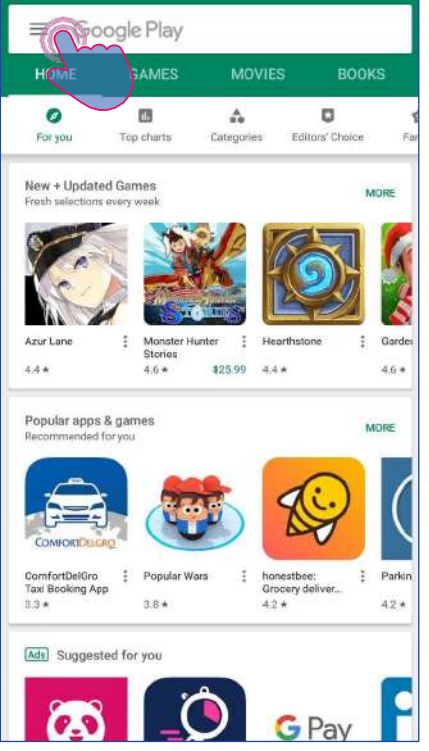

Open the Google Play Store app. Tap the Menu button.

圔

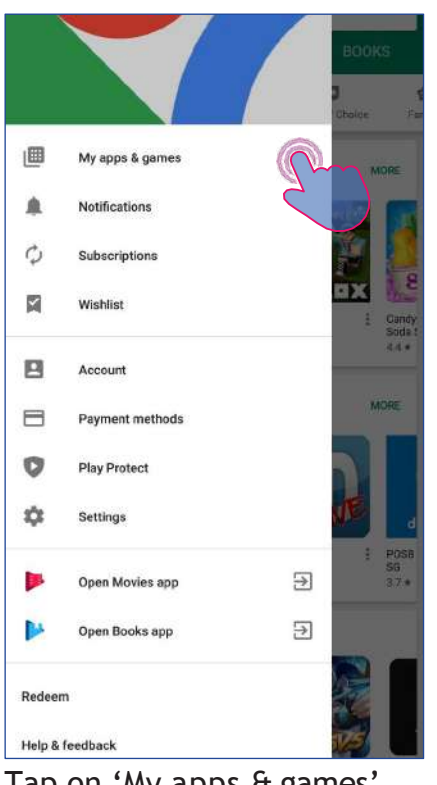

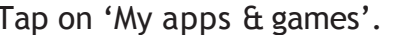

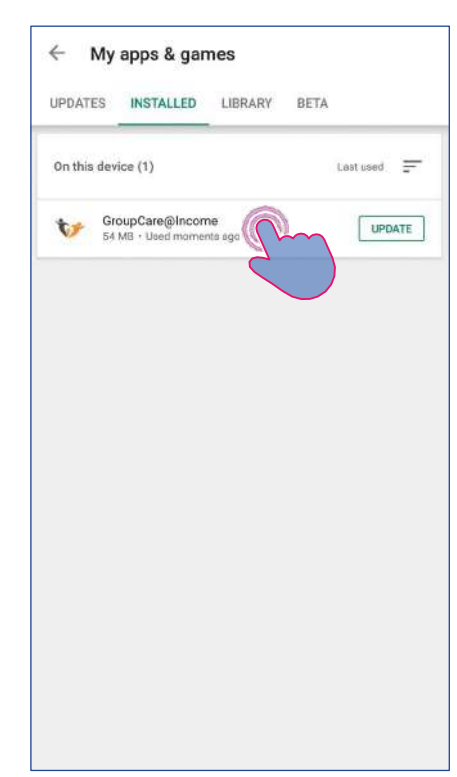

Tap on 'My apps & games'. Select 'GroupCare@Income'.

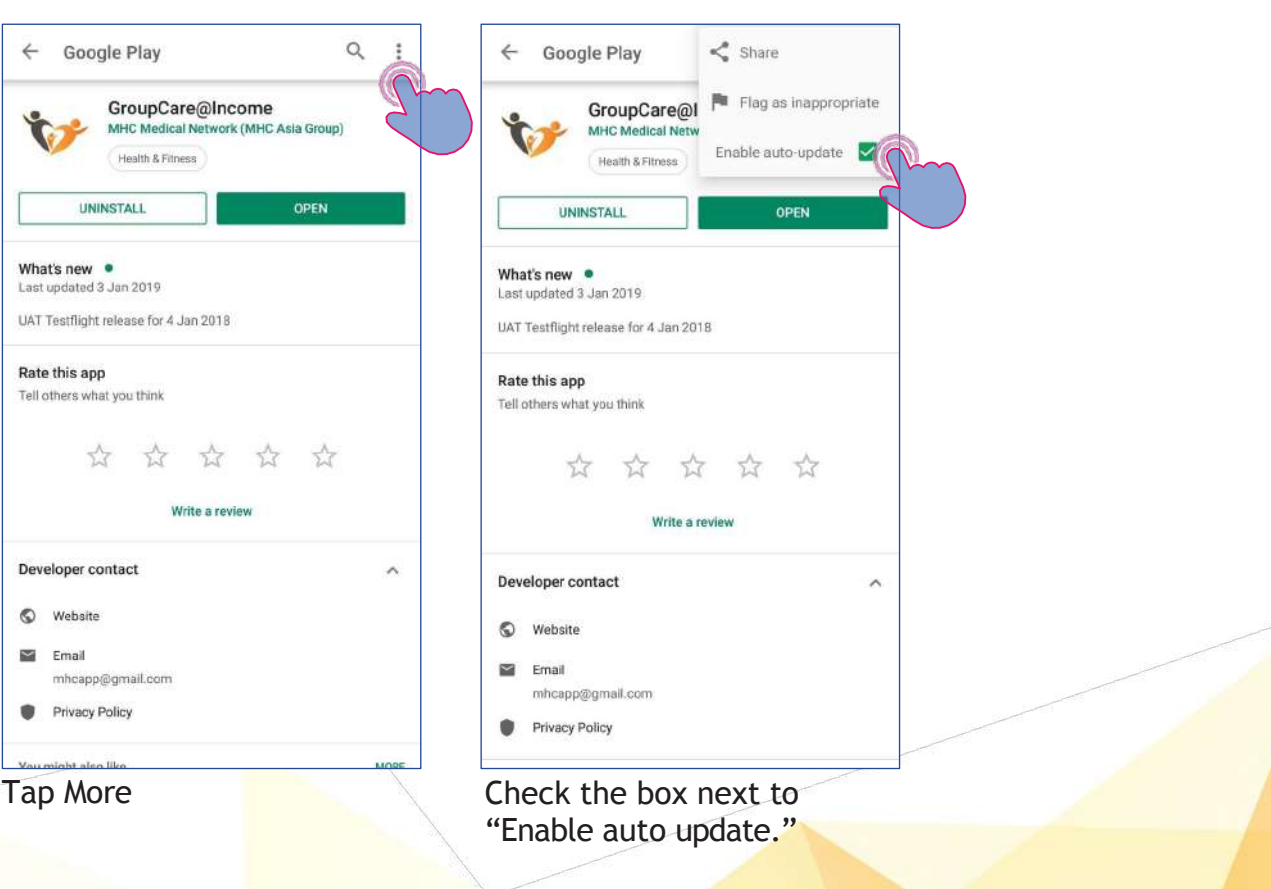

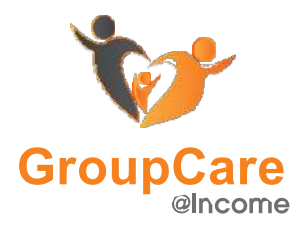

### **First-Time Setup**

**First-Time Setup** 

Welcome to GroupCare@Income!

Please read and agree to the terms and conditions<br>before you can proceed to register with us.

I hereby agree to the Terms and Conditions<br>and that the info provided here is correct.

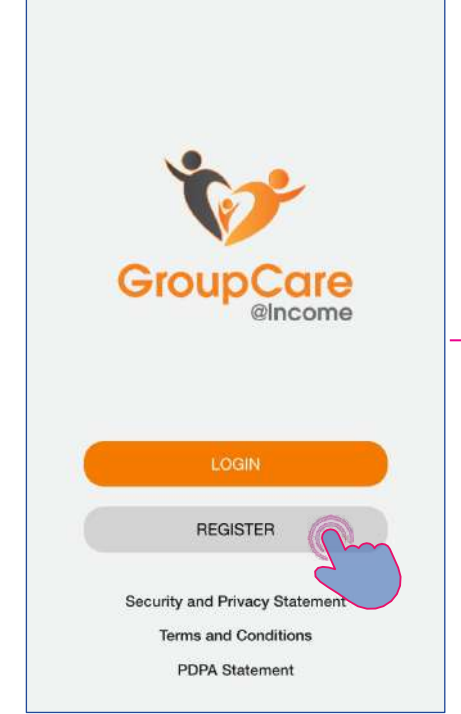

#### Select '**Register**' from the Login screen

Email

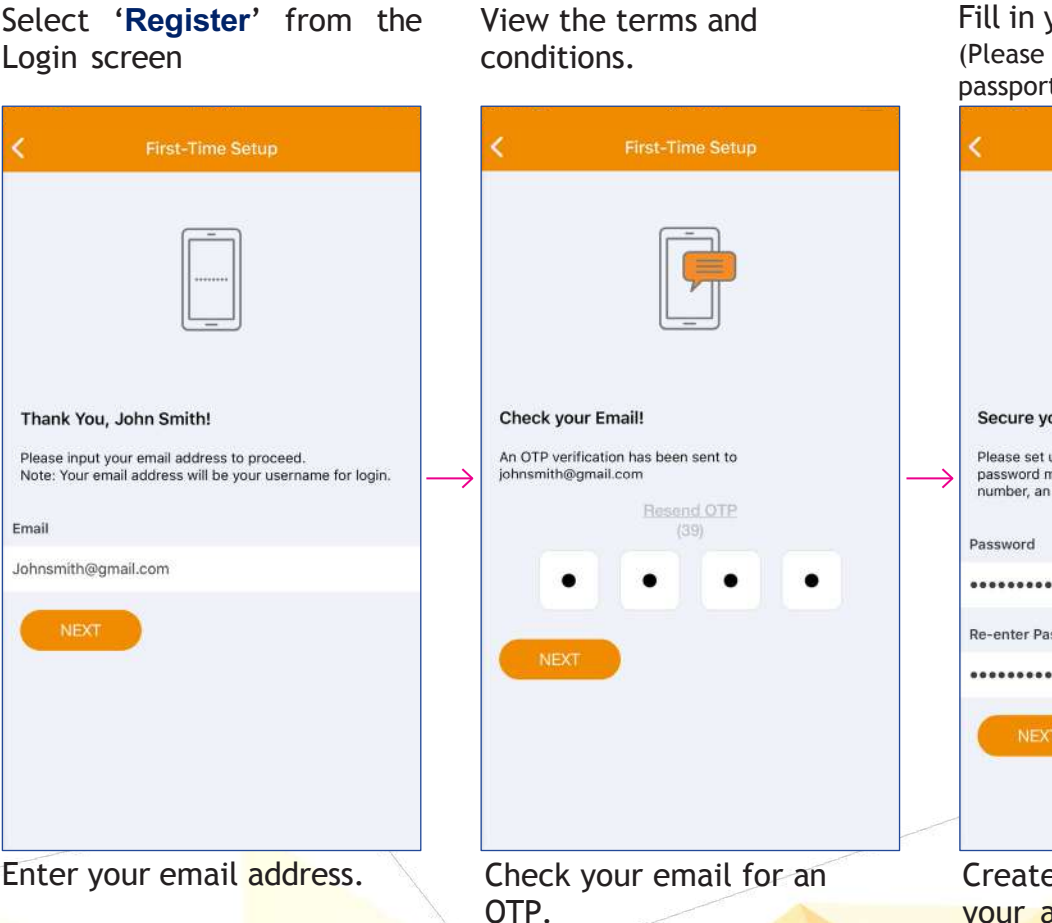

Hi, welcome to GroupCare@Income!  $\label{eq:pe} \begin{minipage}{0.9\linewidth} \textbf{Please check that your personal details are correct and} \\ \textbf{tap next to proceed} \end{minipage}$ NRIC / FIN / Passport No. S2220003E Name John Smith **Country Code** +65 (Singapore) Mobile No. e.g. 91234567 Fill in your particulars.

(Please use your FIN number - not passport number)

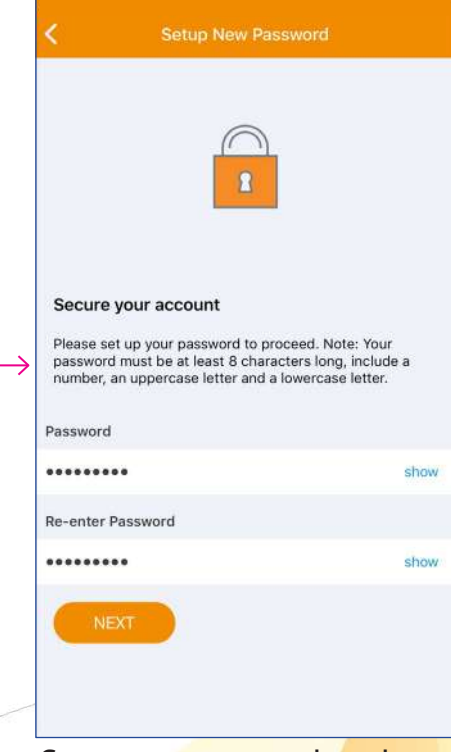

Create a password to keep your account safe. (Minimum 8 characters, 1 uppercase, 1 lowercase and 1 number. E.g. 4 Abcd1234)

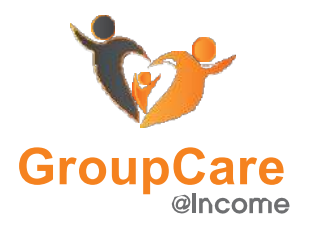

# U Income

### **First-Time Setup**

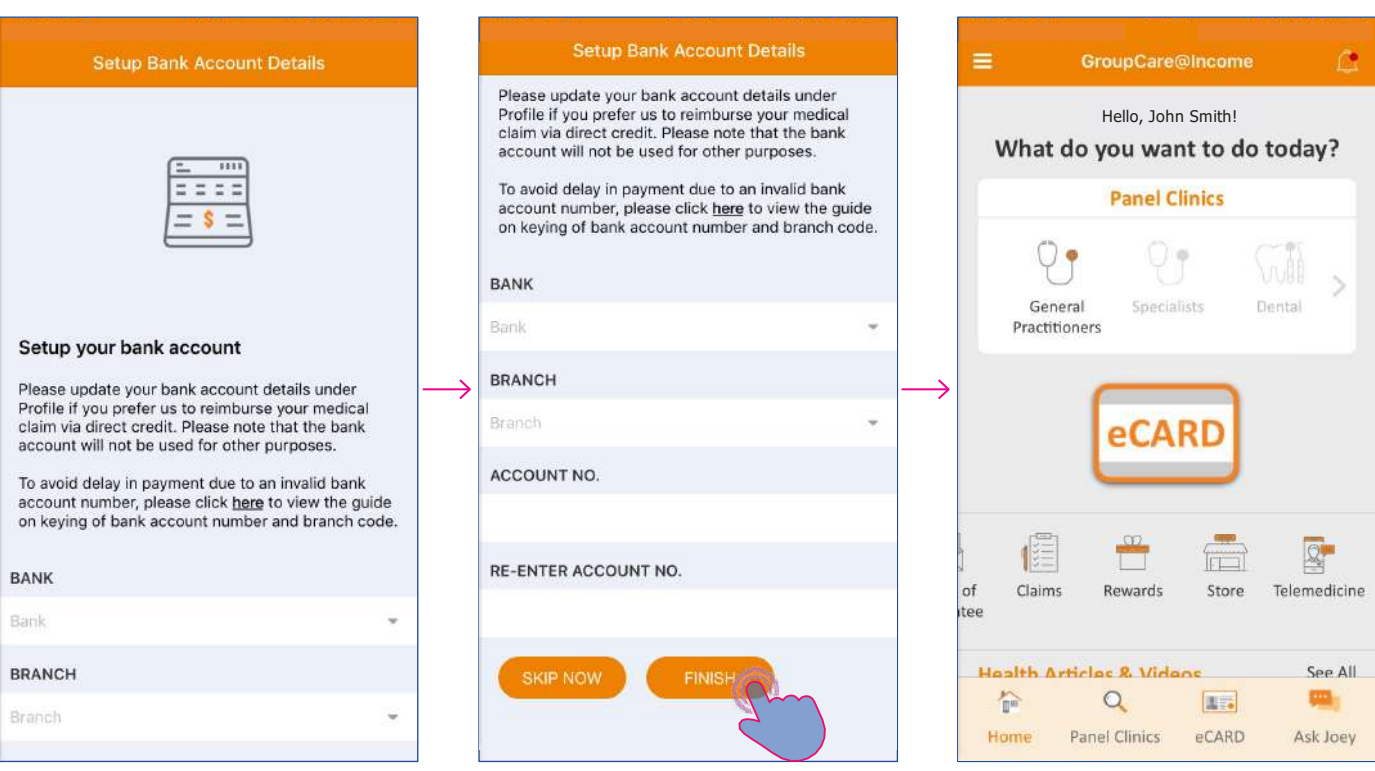

Lastly, enter your bank account details.

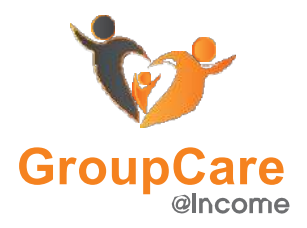

### **First-Time Setup**

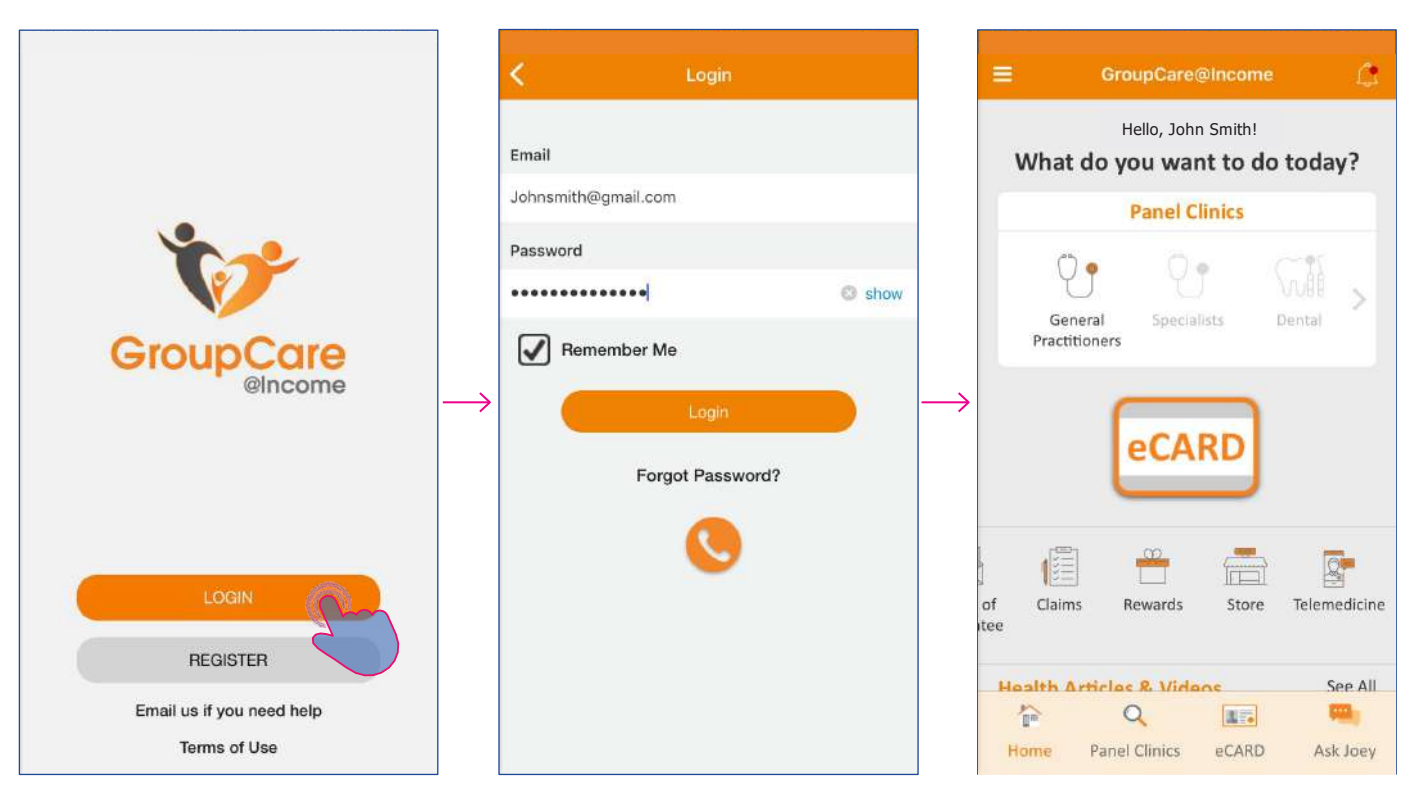

6

Lastly, enter your bank account details.

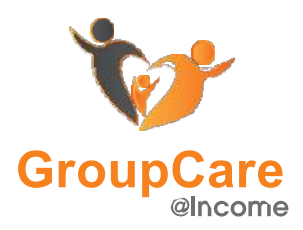

# I Income

### **App Overview**

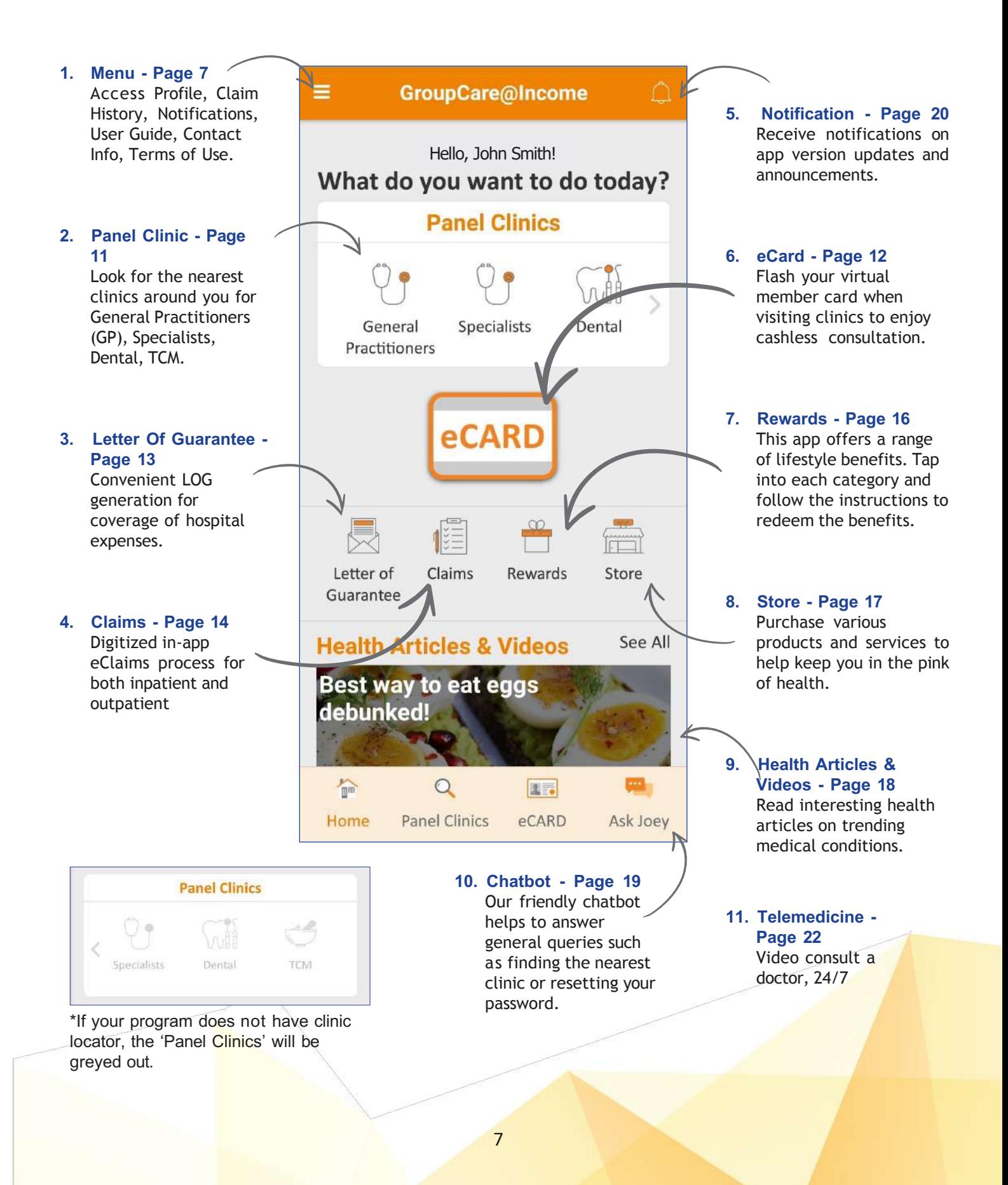

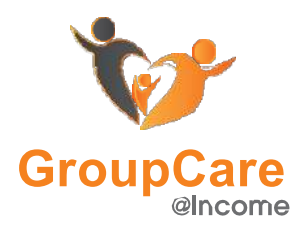

## **Menu (Wallet)**

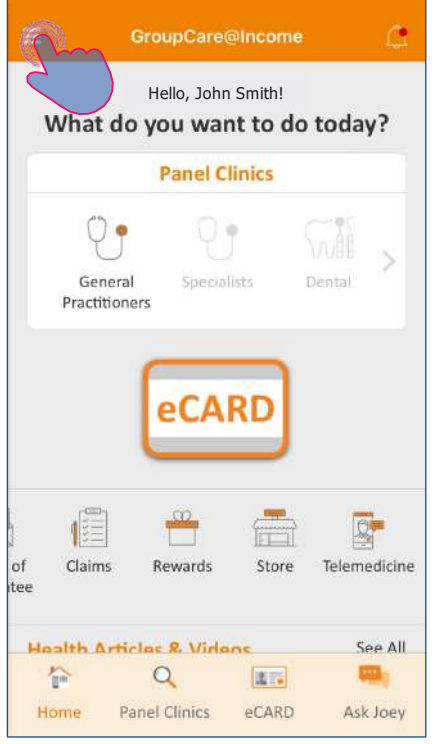

Select the 'Menu' Icon. Select 'Profile'.

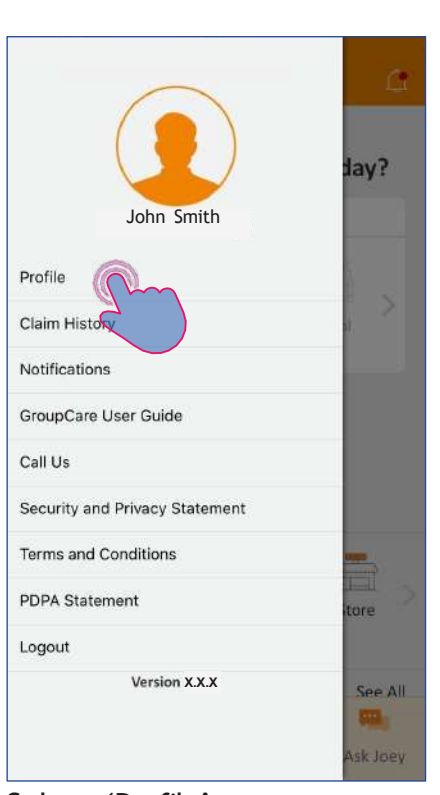

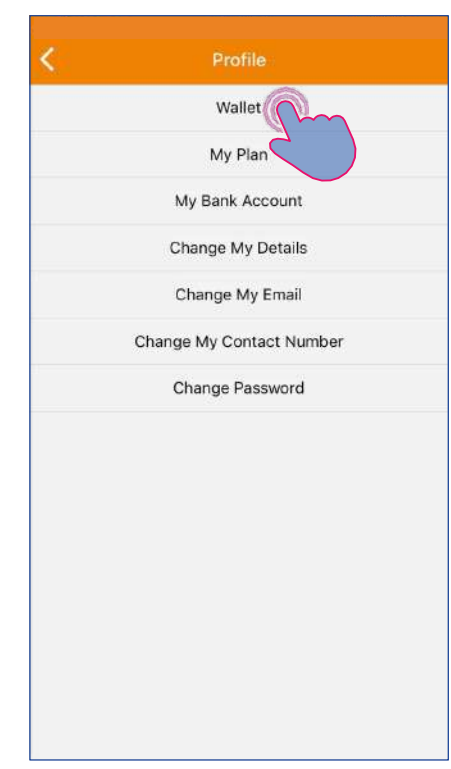

To view/edit your payment cards, select 'Wallet'.

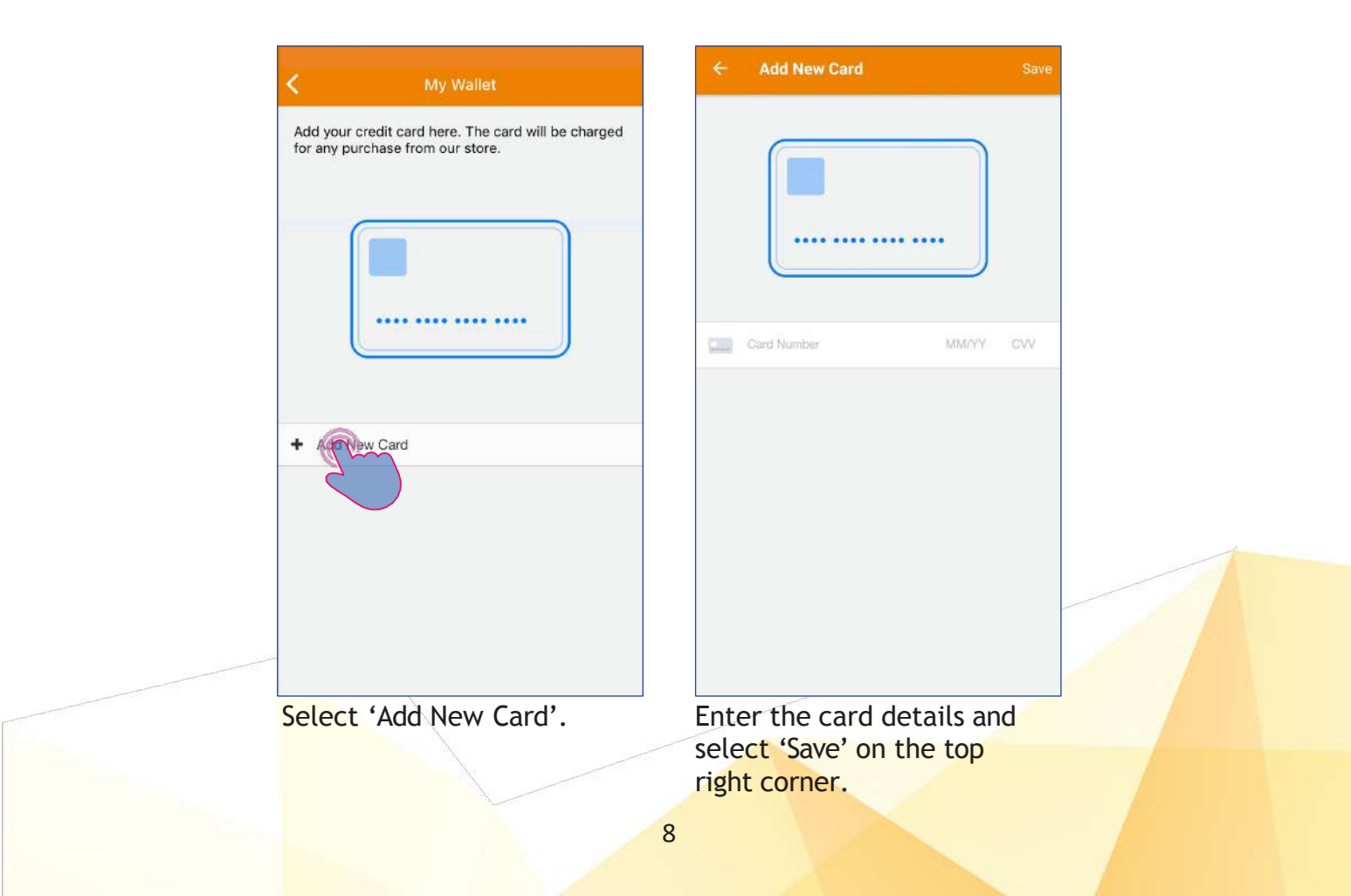

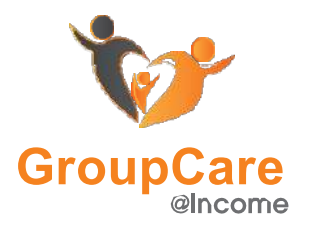

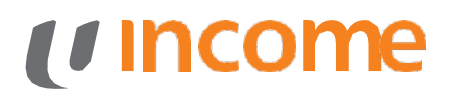

### **Menu (View Plan + Edit Details)**

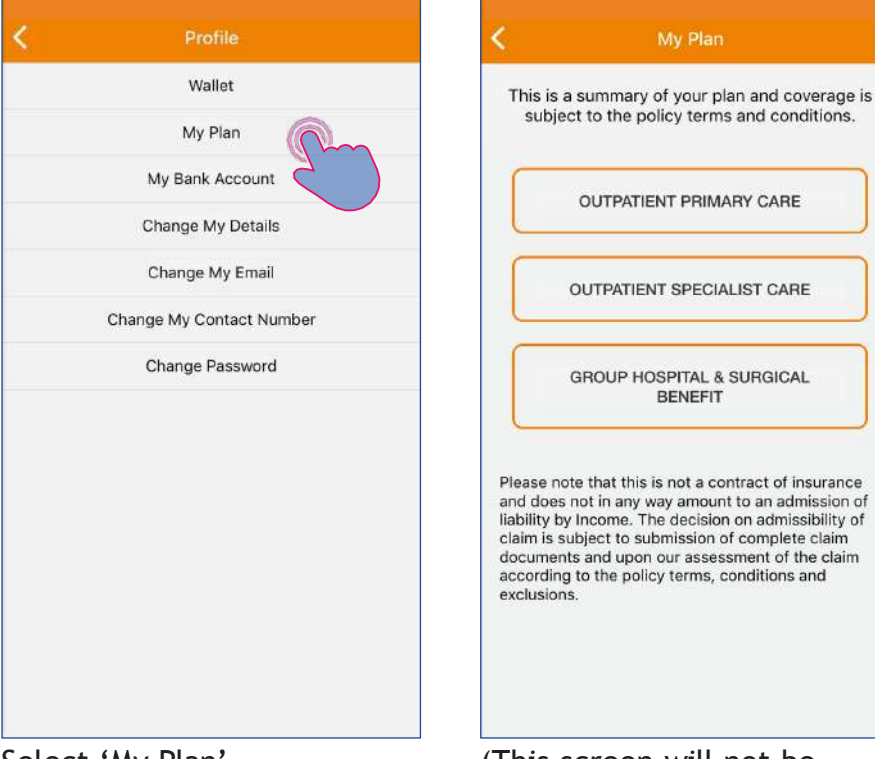

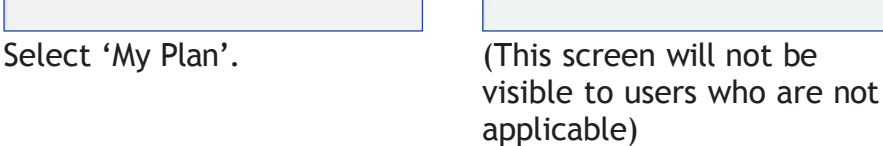

My Plan

OUTPATIENT PRIMARY CARE

OUTPATIENT SPECIALIST CARE

**GROUP HOSPITAL & SURGICAL BENEFIT** 

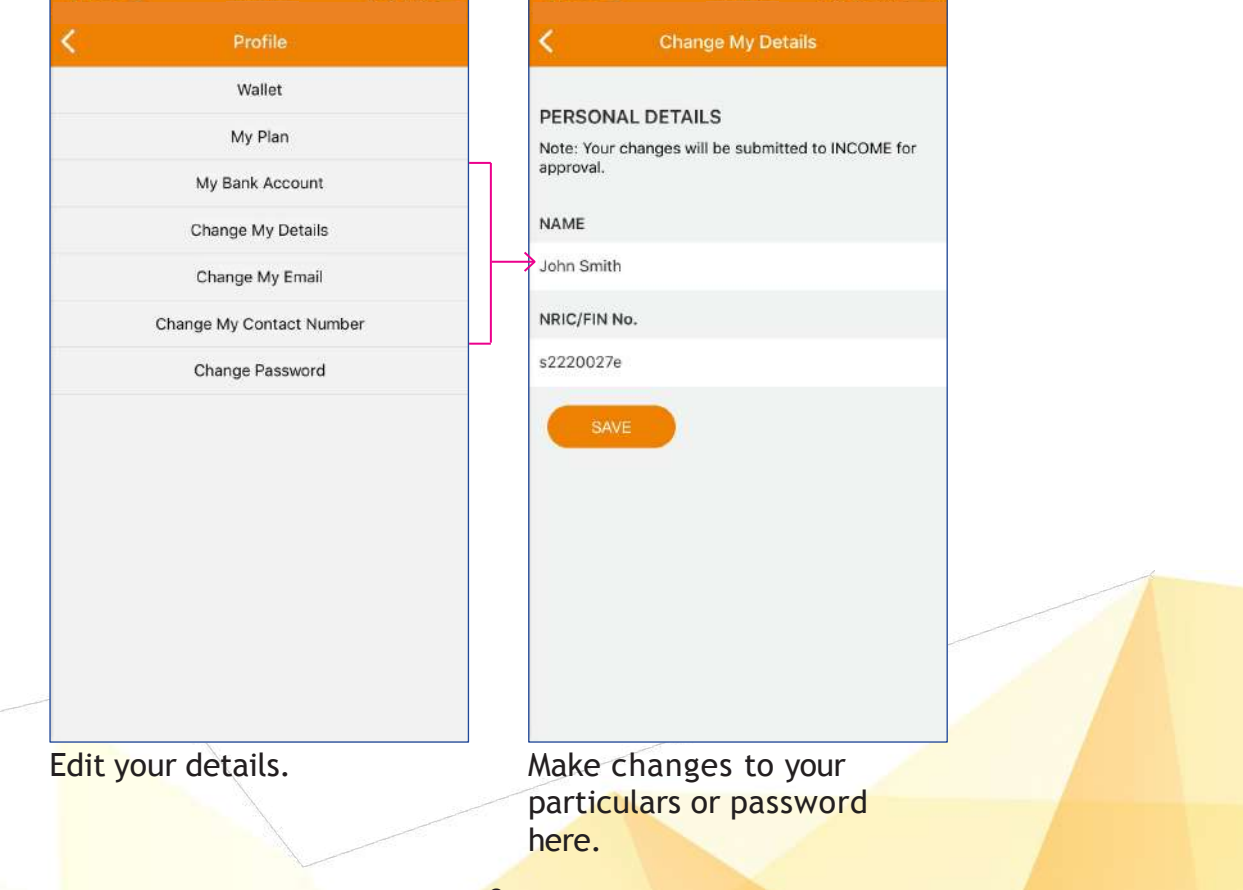

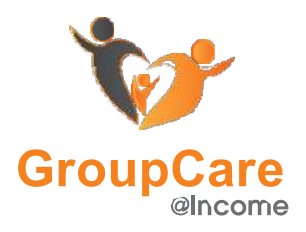

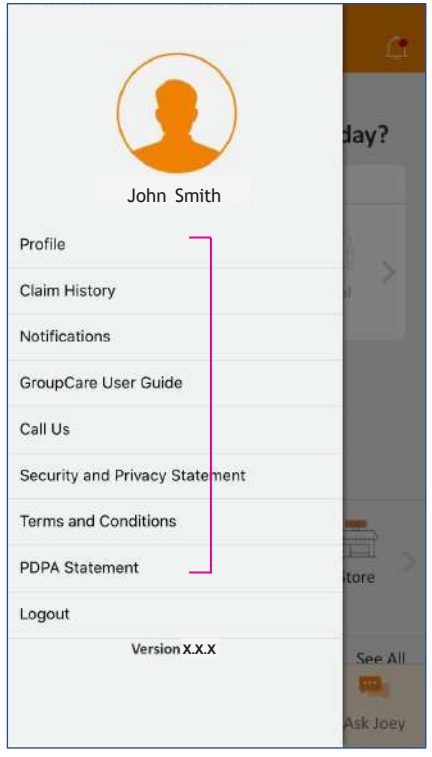

## **Menu (Others)**

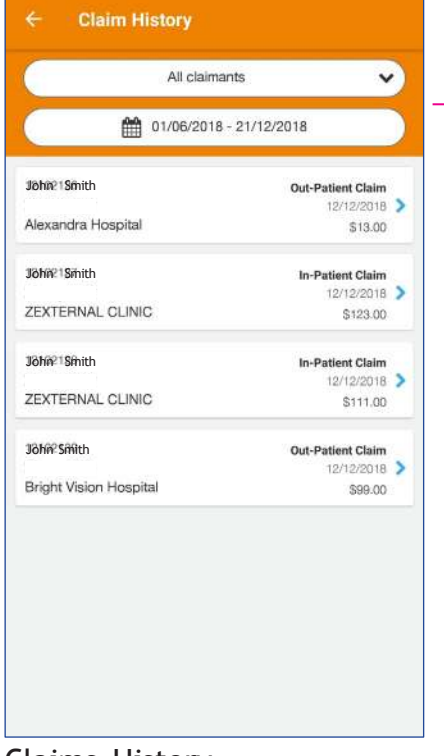

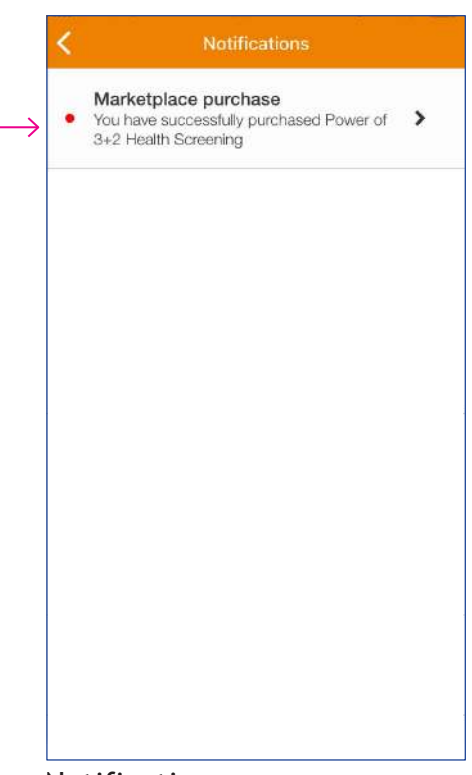

Select the tab group you would like to view.

**Claims History** 

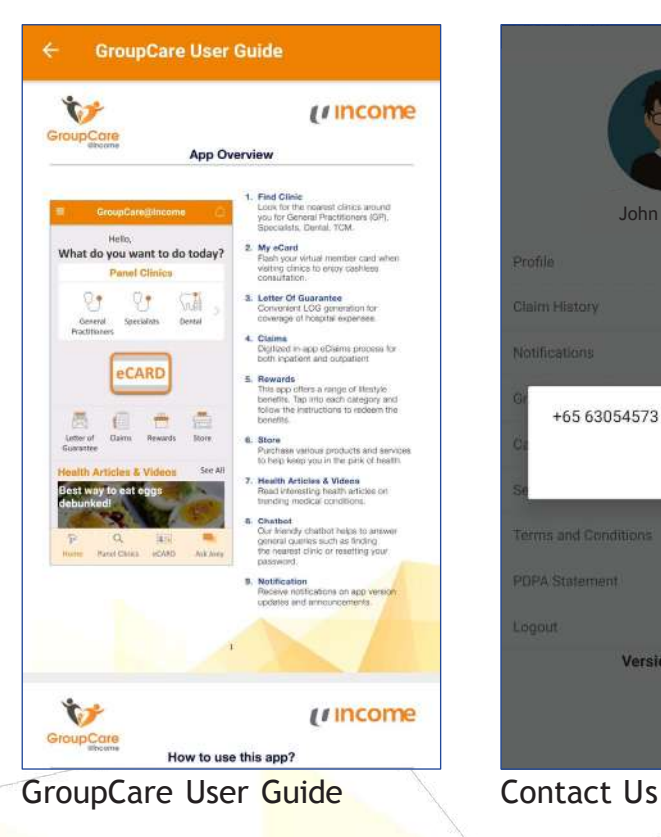

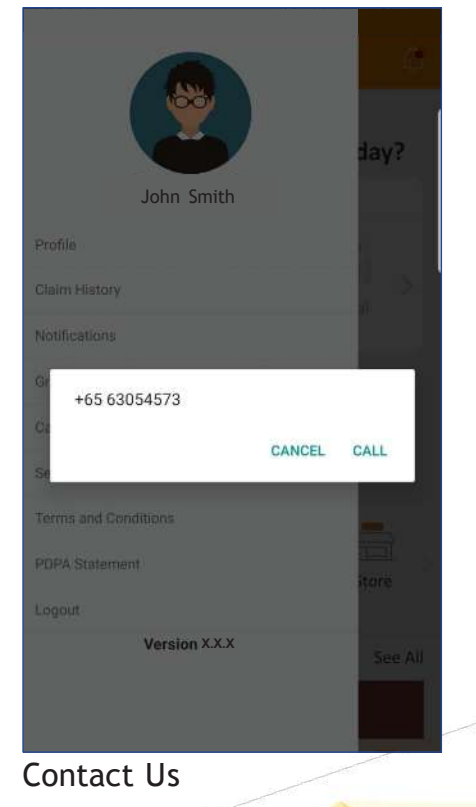

#### Notifications

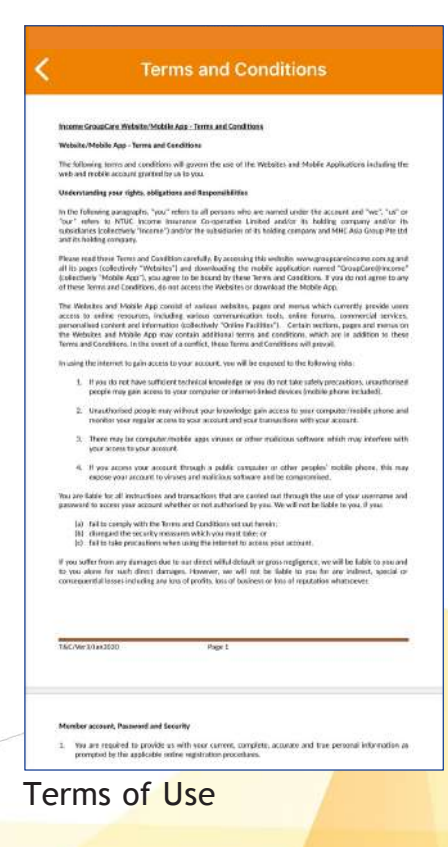

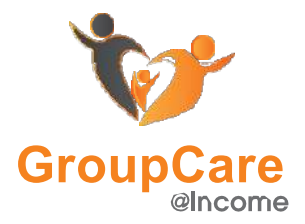

### **One Time Password**

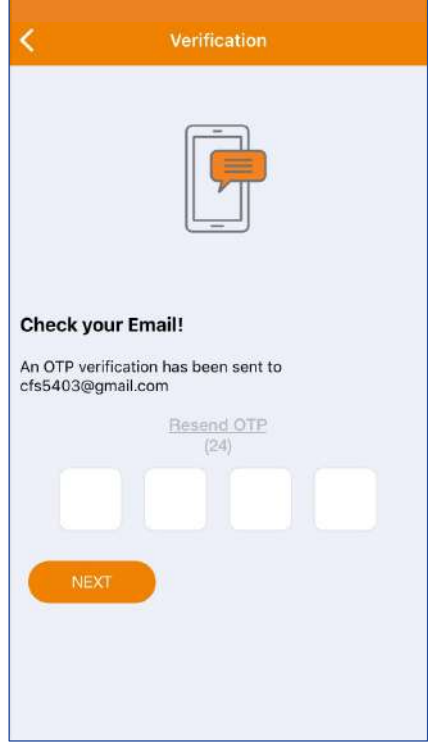

For those features listed below:

**Letter Of Guarantee Claims Store Profile**

You will be required to enter OTP once.

OTP is not required until 20 minutes of inactivity.

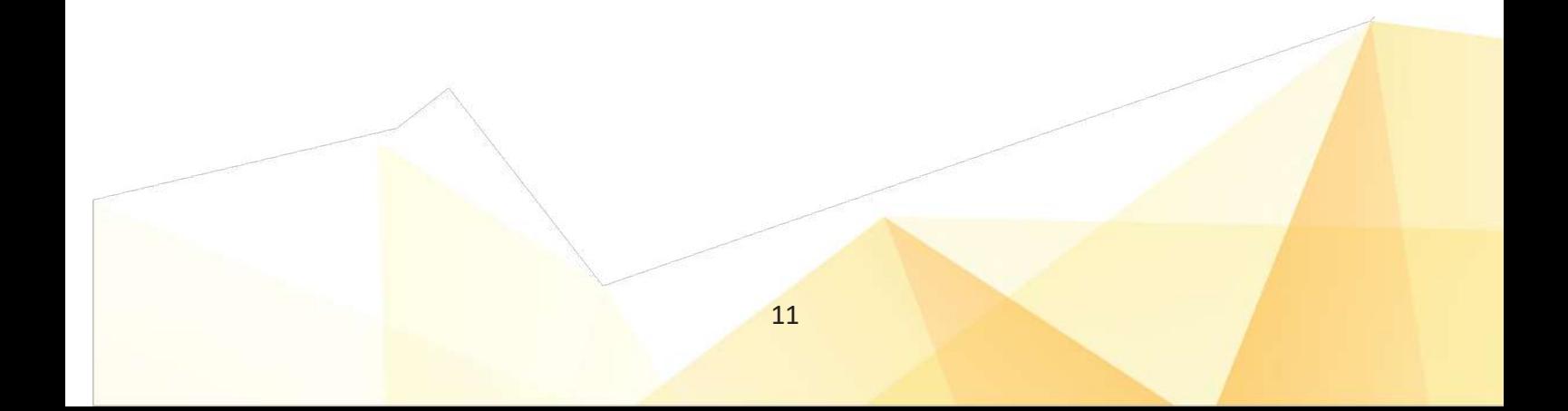

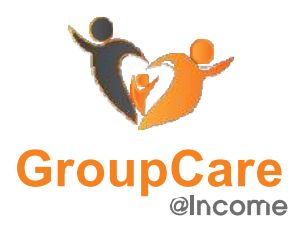

## *i* income

## **Find Panel Clinic**

Select 'Type' to filter out different types of clinics

Search for clinics by name or address.

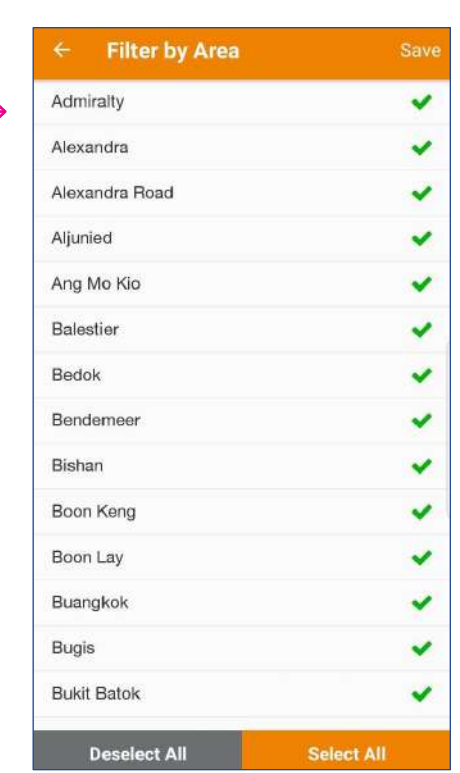

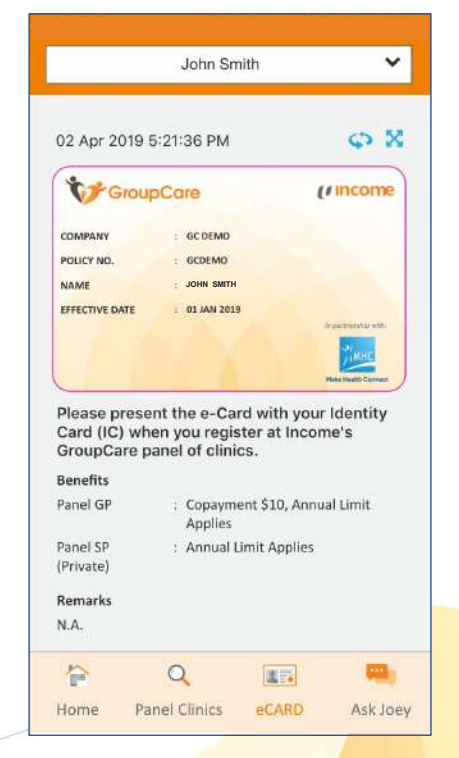

At the clinic, present your Identity Card (compulsory) and eCARD by tapping on 'eCARD'.

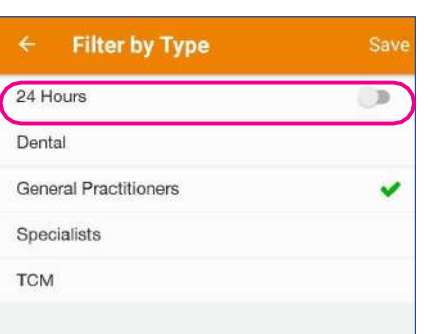

Toggle the **24 Hours** button to view 24 hours clinics.

Types of clinics:

**General Practitioners Dental Specialists TCM**

Tap on each clinic to view clinic details.

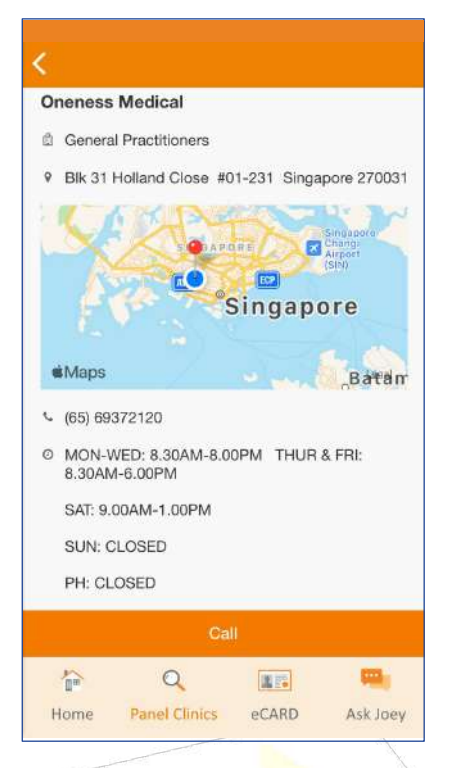

Call clinic to arrange for an appointment with the doctor, subjected to clinic operating hours.

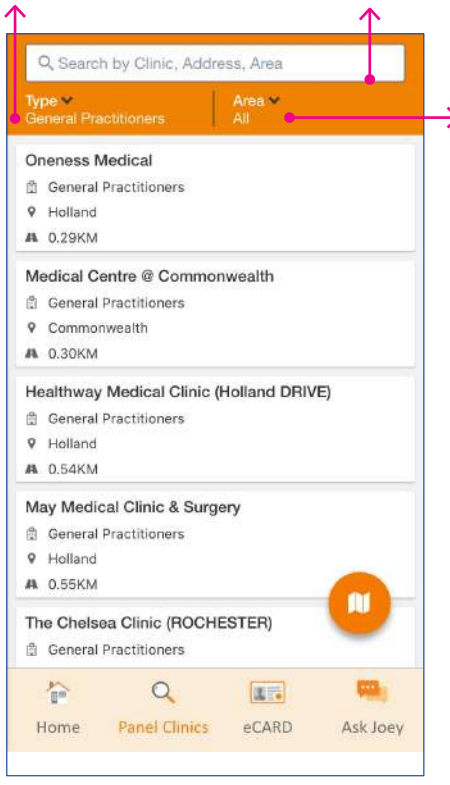

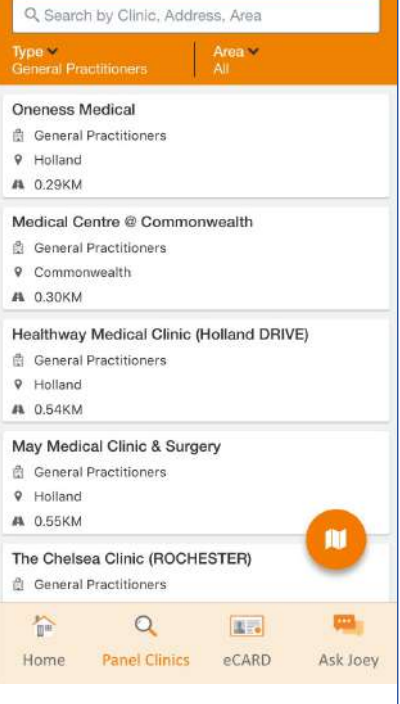

If you are feeling unwell, tap on the various Panel Clinic icons to view nearby clinics around you.

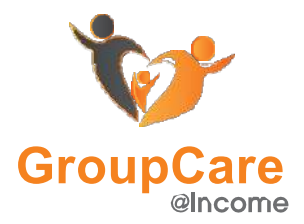

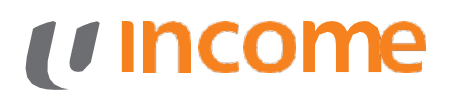

### **eCard**

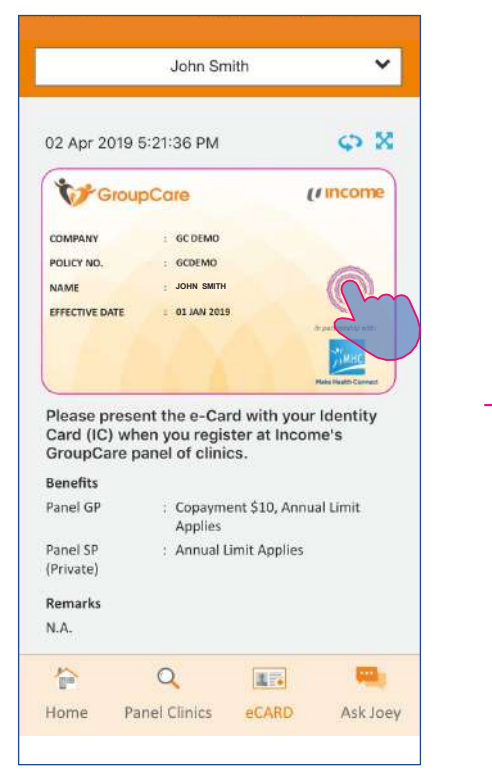

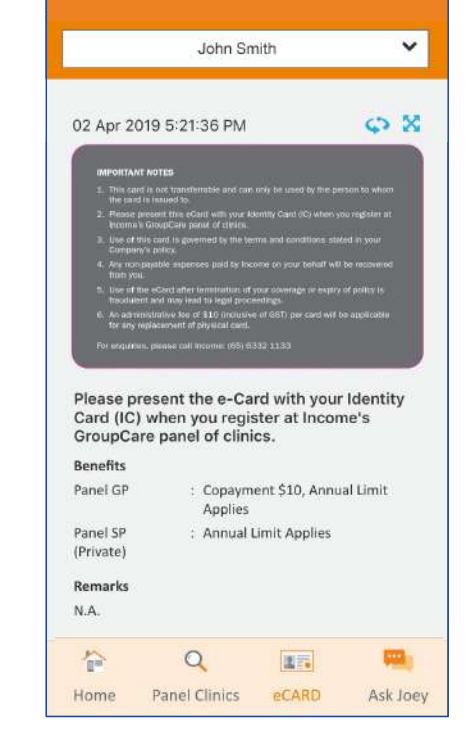

Swipe sideways or tap the button to toggle between front/back of the eCard.

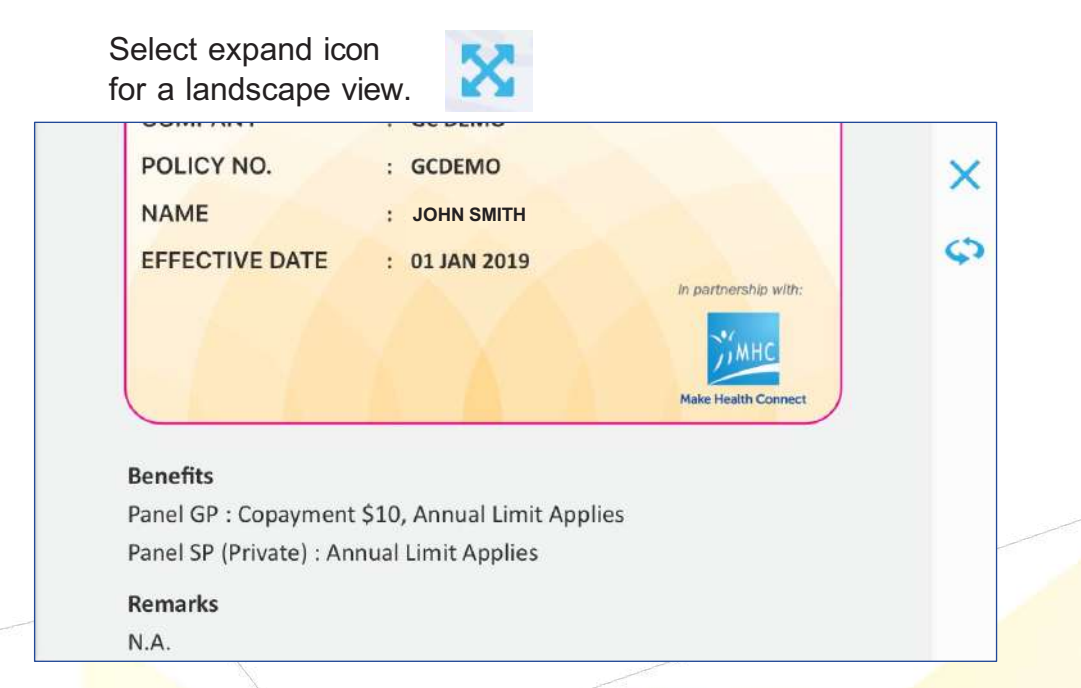

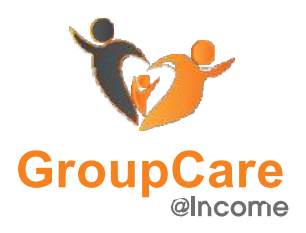

### **Letter of Guarantee**

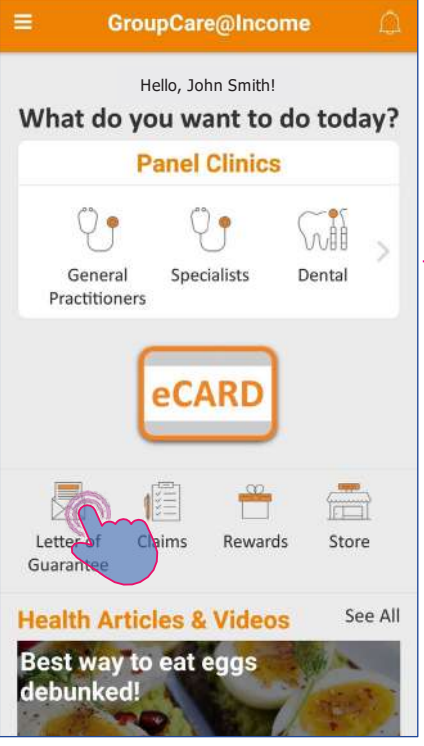

Select '**Letter of Guarantee**' from the homepage.

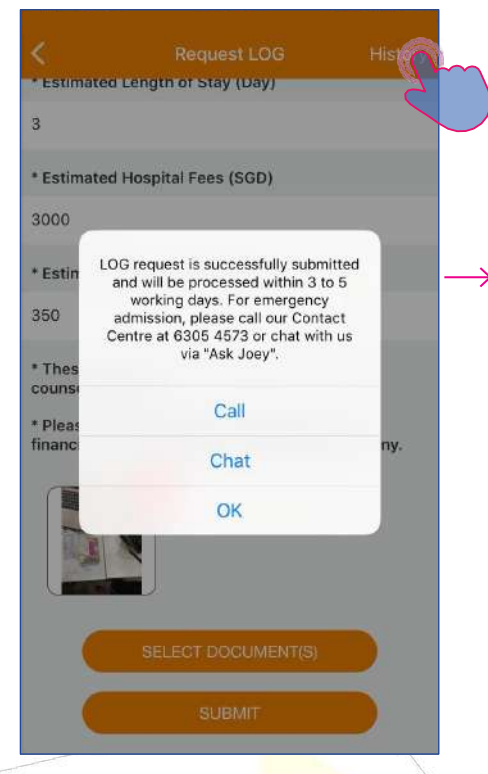

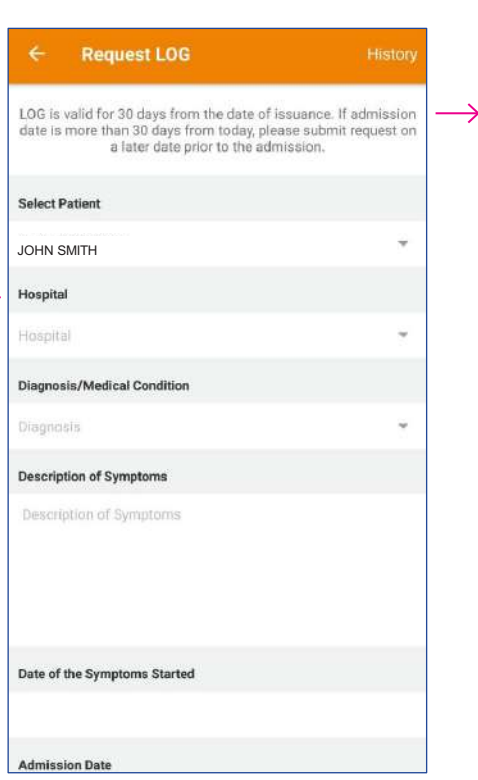

Fill in relevant information regarding medical details.

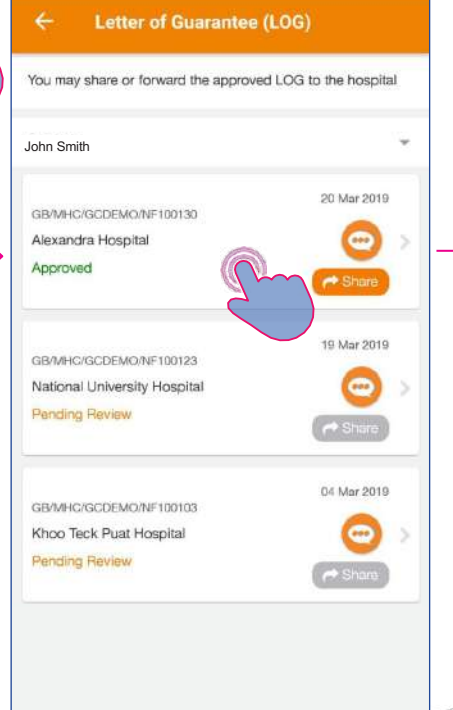

Tap on 'History' to retrieve LOG history and check the status of your request.

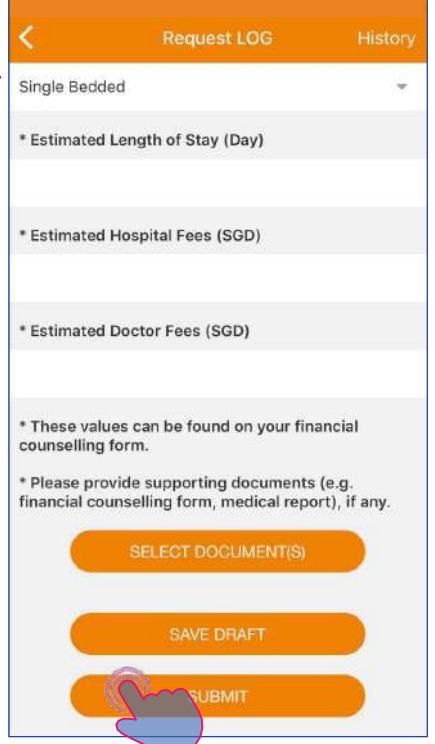

Submit your request once you have completed the form.

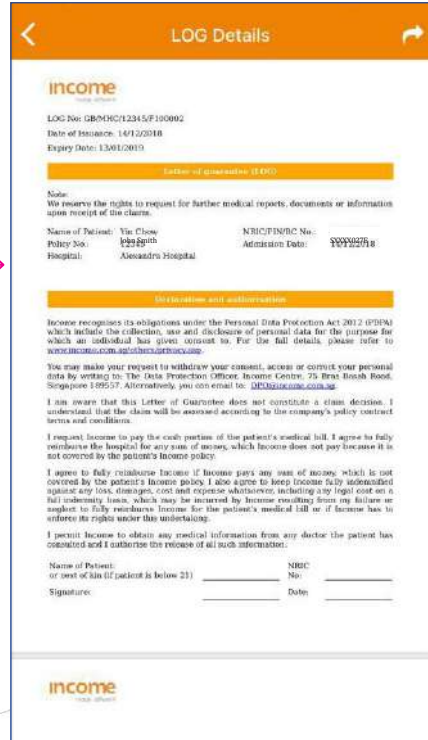

Tap on the icon on the top right corner to share or download your LOG details.

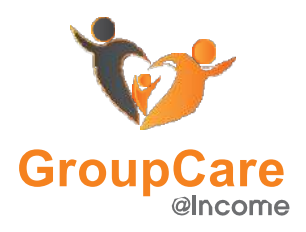

### **Claims**

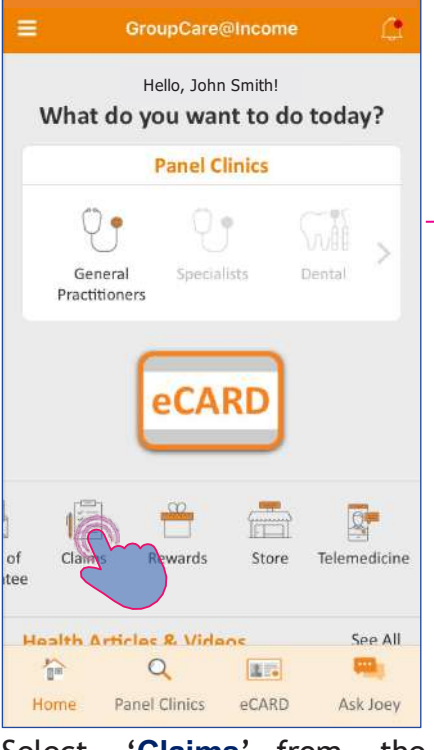

#### Select '**Claims**' from homepage.

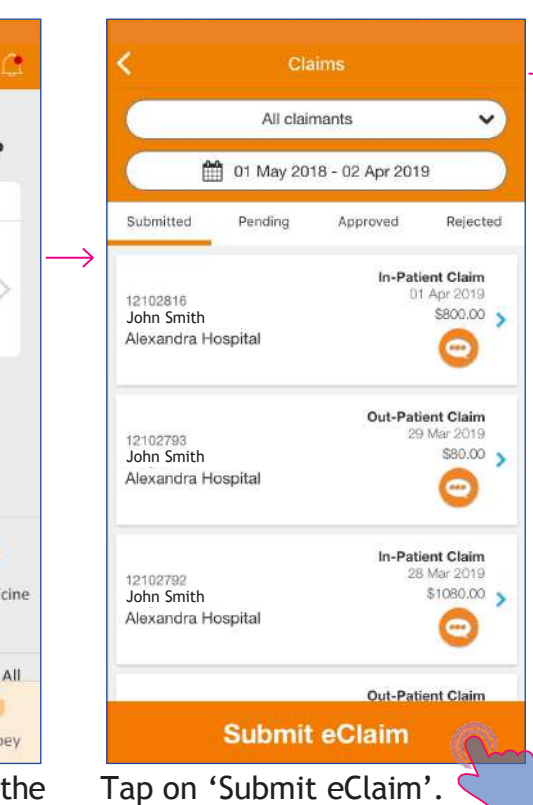

#### IMPORTANT: Plassa read these instructions carefully before uploading the documents  $\mathbf{1}$ Please scan, upload original bills and receipts, original bills and receipts must show<br>- claimant's name; date of treatment, diagnosis - the attending physician's stamp and signature. 2. Claims for Specialist Outpatient Treatment or

**Submit eClaim** 

X-rays/Laboratory tests must include copy of<br>General Practitioner (GP)'s referral letter for the first consultation.

Visits to the specialist which are more than 1 year. apart require a new referral letter from a GP. (Not applicable to dental claim).

- 3. Claims for purchase of drugs must include a copy of<br>the attending doctor's prescription (Not applicable<br>to dental claim).
- 4. For admission in a Singapore Government/<br>Restructured Hospital, please scan a copy of the<br>Inpatient Discharge Summary/Ambulatory Form/<br>Hospital Pre-Admission Form.
- 5. For admission in a private/ overseas hospital, please<br>provide itemised/detailed hospital bill with Section 2 completed by the attending doctor.

Read the instructions before uploading relevant documents.

Done

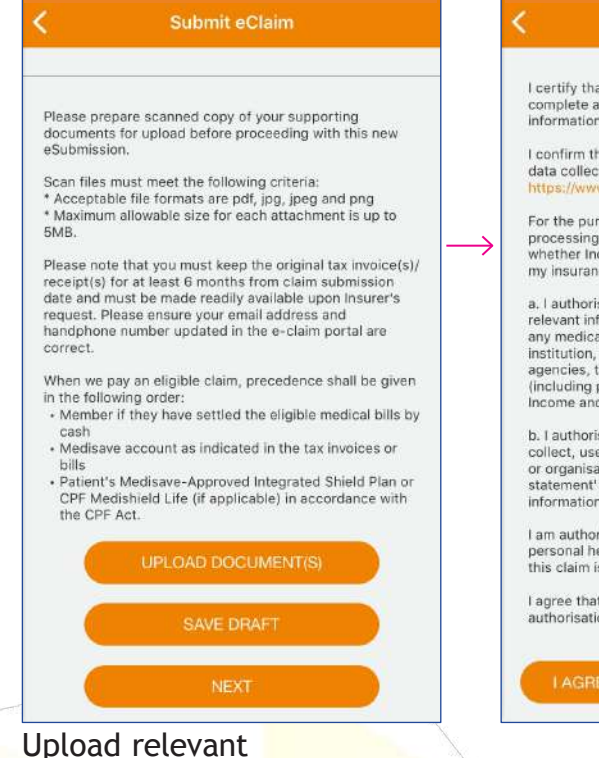

documents.

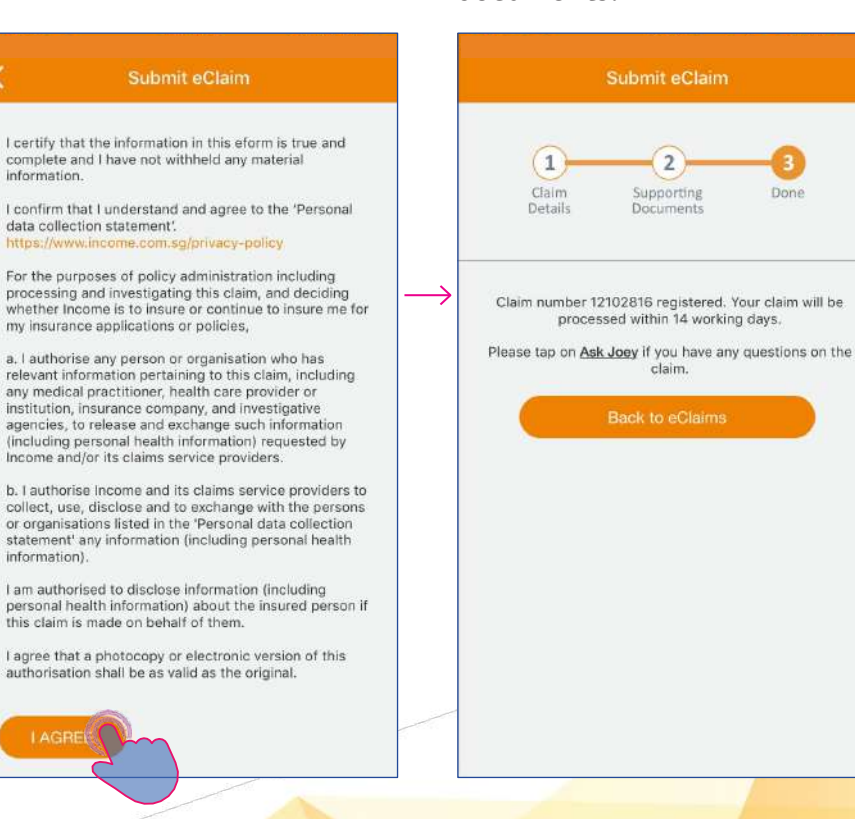

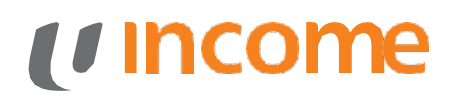

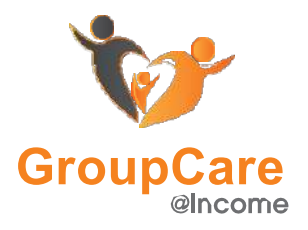

### **Claims**

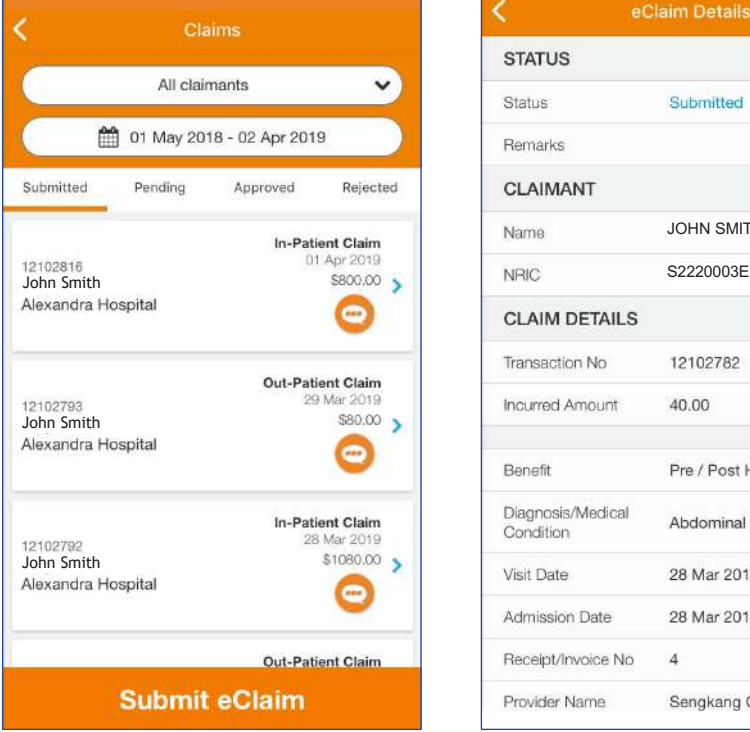

View claims under respective categories.

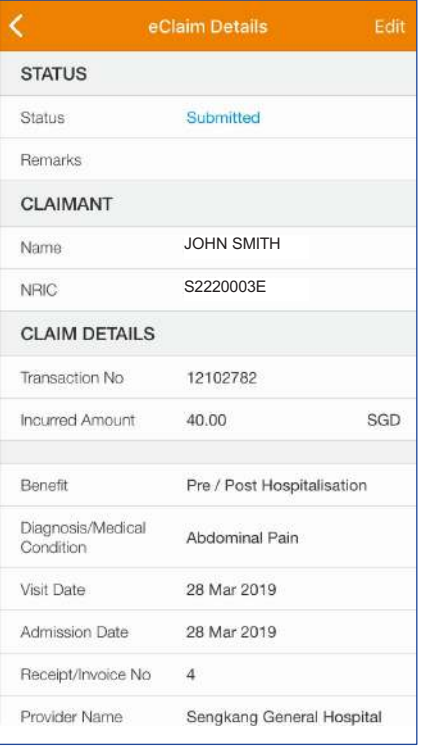

View more details regarding eClaim by tapping on it.

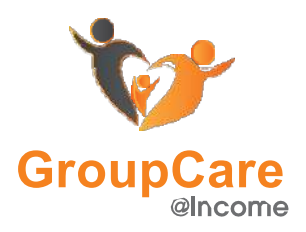

### **Rewards**

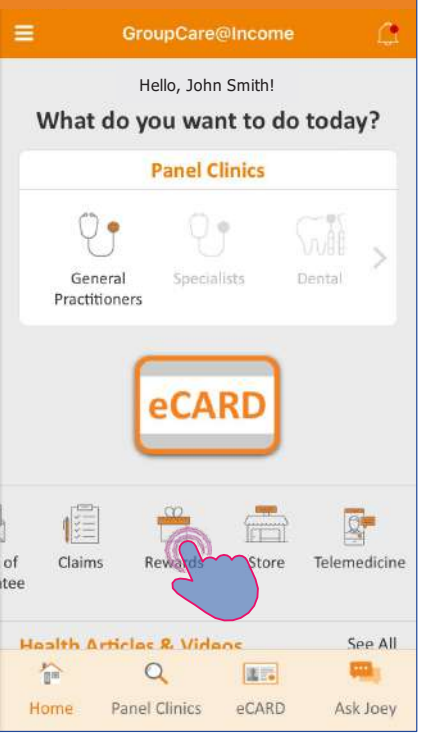

Tap on '**Rewards**' to view discounts offered by a wide range of merchants.

Note the terms and conditions and instructions on how to redeem.

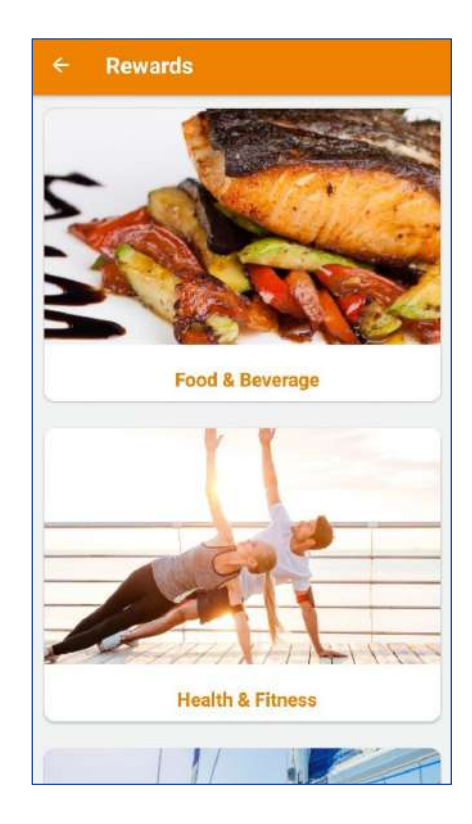

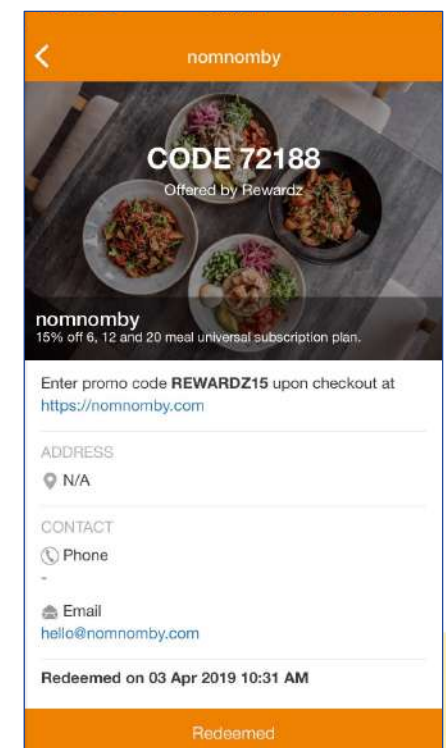

Redemption code will appear on the banner once you tap on 'Redeem'.

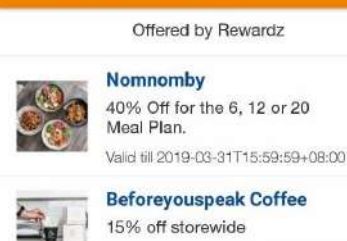

 $\overline{\phantom{a}}$ 

 $\overline{\phantom{0}}$ 

 $\overline{\phantom{a}}$ 

 $\overline{\phantom{a}}$ 

 $\overline{\phantom{a}}$ 

Ŷ.

**Food & Beverage** 

Valid till 2018-12-31T15:59:59+08:00 Kinara Restaurant @ Boat Quay 15% Off Food Menu. Valid till 2019-03-31T15:59:59+08:00 Kinara Restaurant @ Holland

**East Coast** 

**Kinara Restaurant @ Upper** 

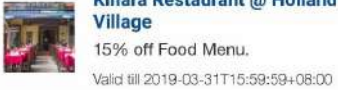

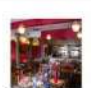

20% off Food Menu. Valid till 2019-03-31T15:59:59+08:00

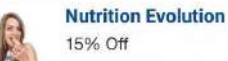

nomnomby<br>40% off for the 6.12 ADDRESS 0 N/A CONTACT O Phone e Email hello@nomnomby.com Website https://nomnomby.com ABOUT nomnomby is a meal subscription service that connects you to the best restaurants in the CBD serving quality meals for less than \$8. Simply reserve online, skip the queue, pick up and go. Start saving both time & money with nomnomby while discovering over 150+ of CBD's best restaurants today!

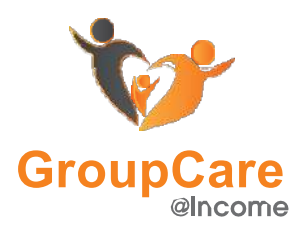

### **Store**

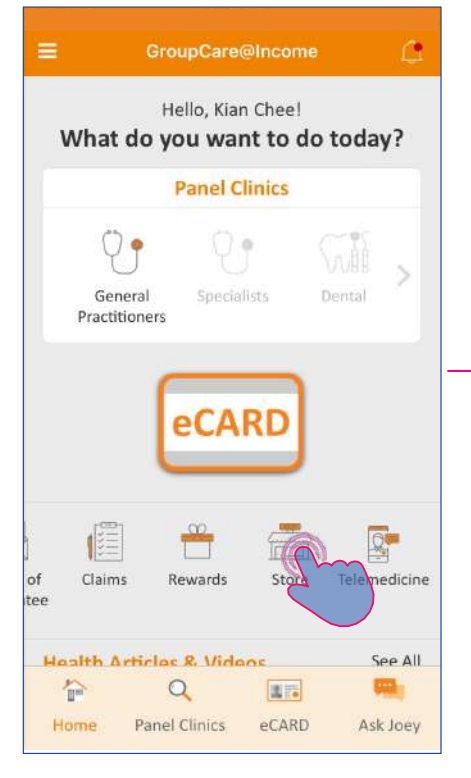

Tap on '**Store**' to view Health Packages that you like to purchase.

Tap on each package to see more details.

To purchase multiple vouchers please tap on '**+**'

View your purchased item in '**Purchased**' section.

Note:

Remember, you can only redeem all these vouchers at once. To redeem vouchers seperately, simply purchase them in seperate transactions.

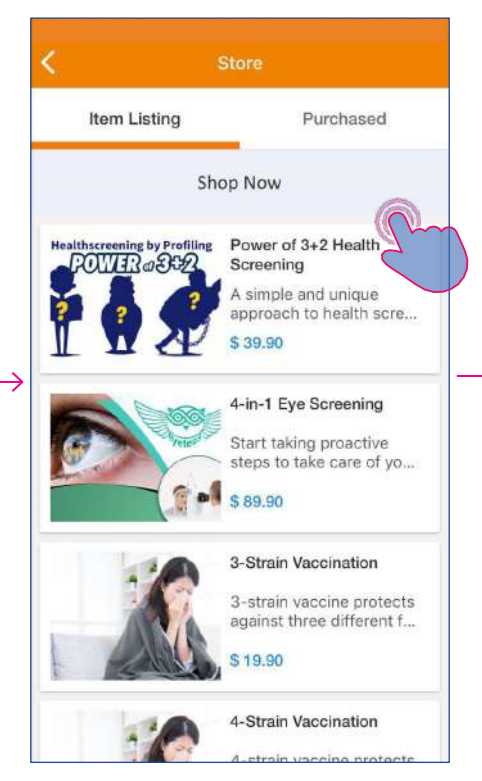

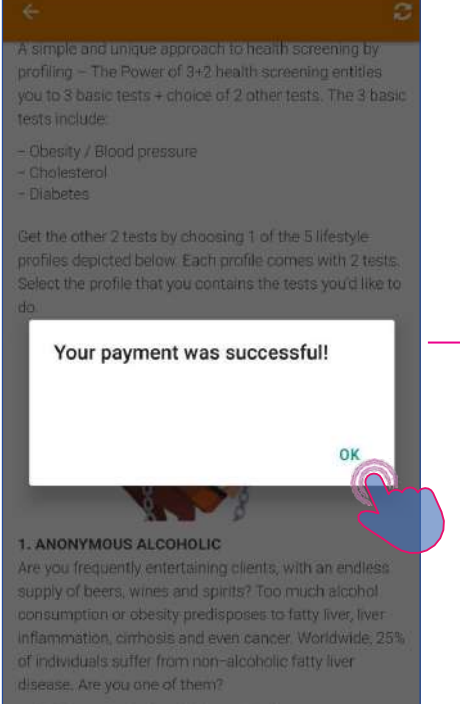

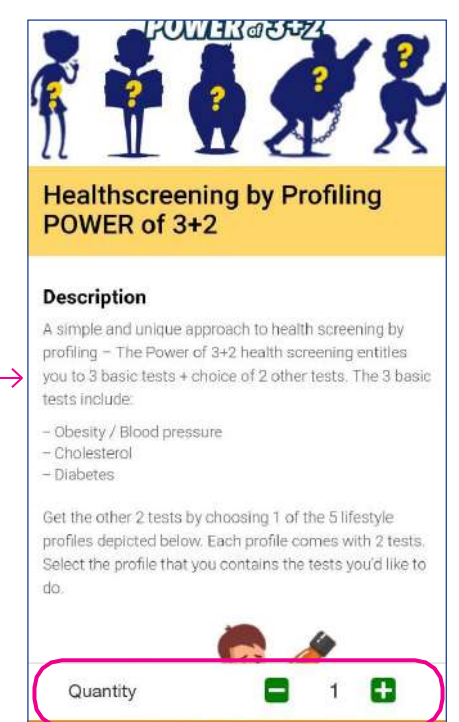

Pay Now \$39.90

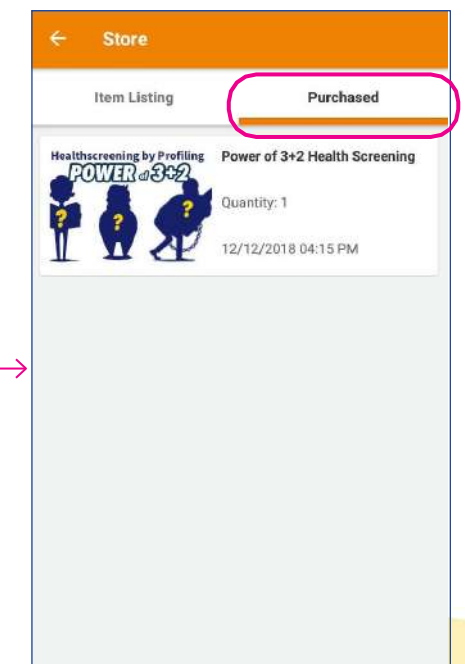

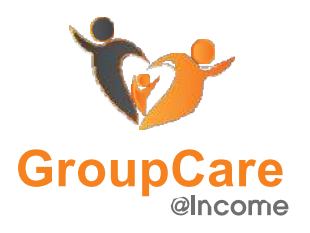

### **Health Articles & Videos**

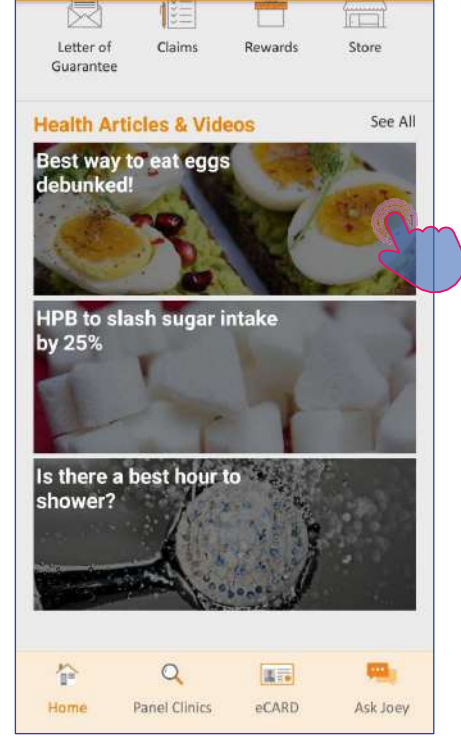

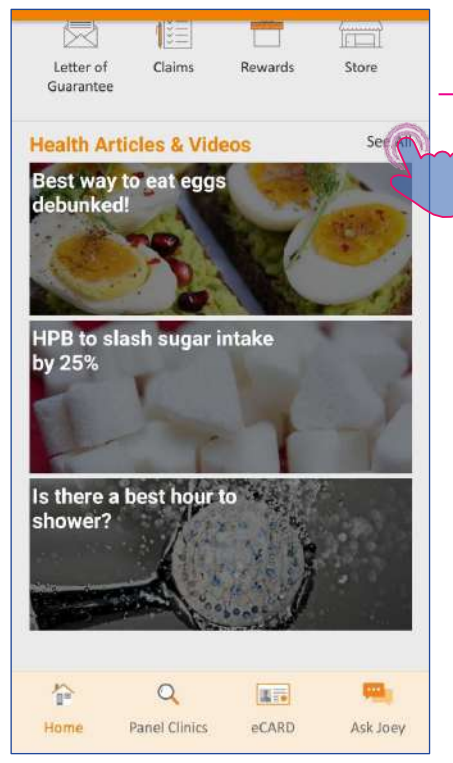

Select featured articles. Alternatively, you can select 'See All' to view more articles and videos.

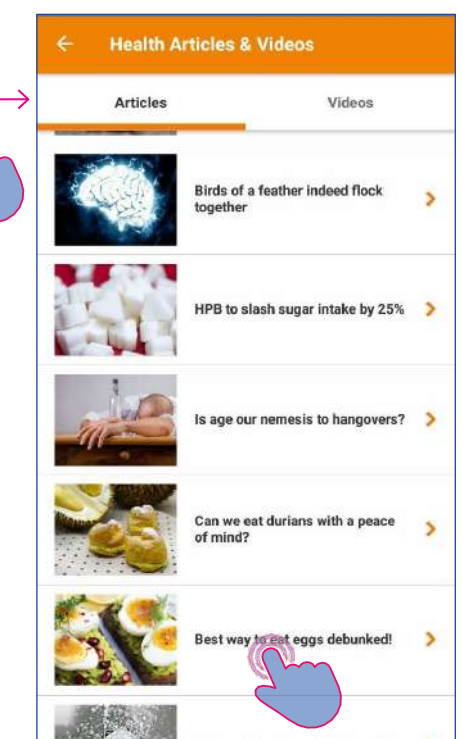

Is there a best hour to shower? Tap on the article you would like to read.

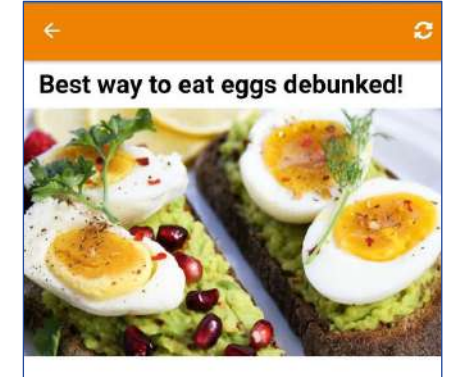

Authored by: MHC

Eggs are ubiquitous in Southeast Asian diets, and methods to prepare them are aplenty. The age-old question of how eggs should be eaten remains; eat just the white, just the yolk or have both? Research has unraveled the answer. According to the American Journal of Clinical Nutrition, a study led by University of Illinois revealed that egg yolks enhance the body's ability to utilize protein in muscles. It seems that plenty of precious yolks have been wasted by bodybuilders. Individuals who ate 18g of protein from eggs after a resistance workout had 40% greater muscle protein synthesis compared to those who ate only egg whites.

Eggs are heavily condensed with nutrients such as vitamin D. vitamin A, vitamin B12, riboflavin, omega-3 fatty acids, and

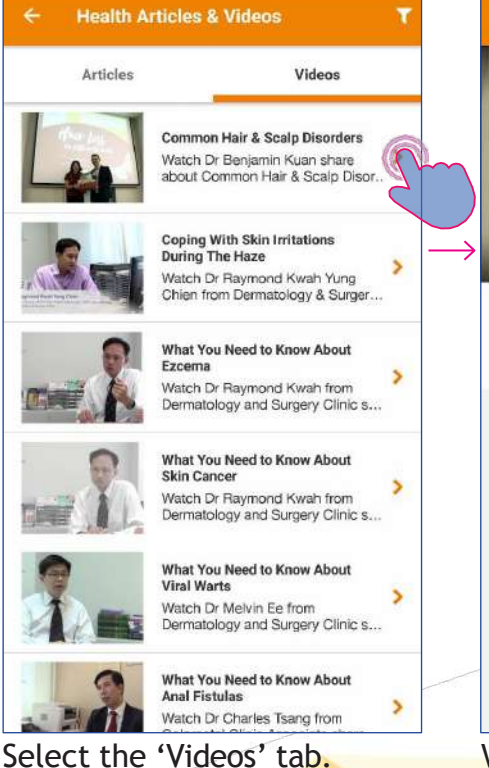

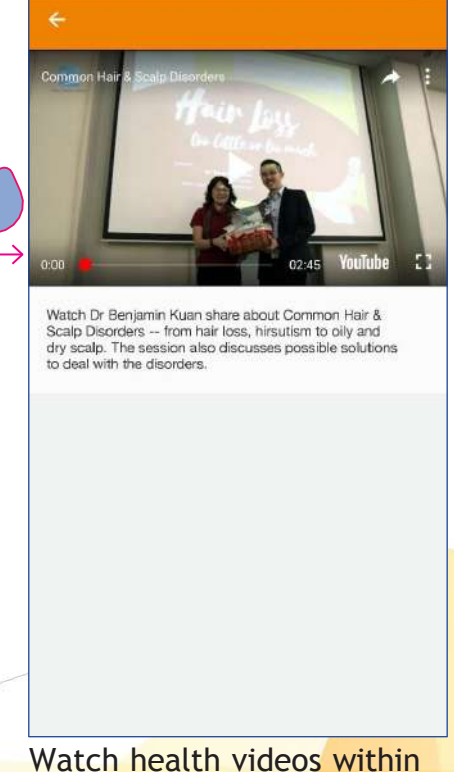

the app.

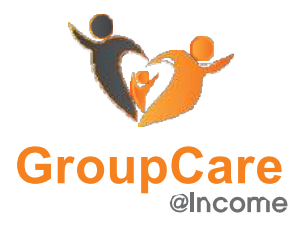

### **Chatbot - Ask Joey**

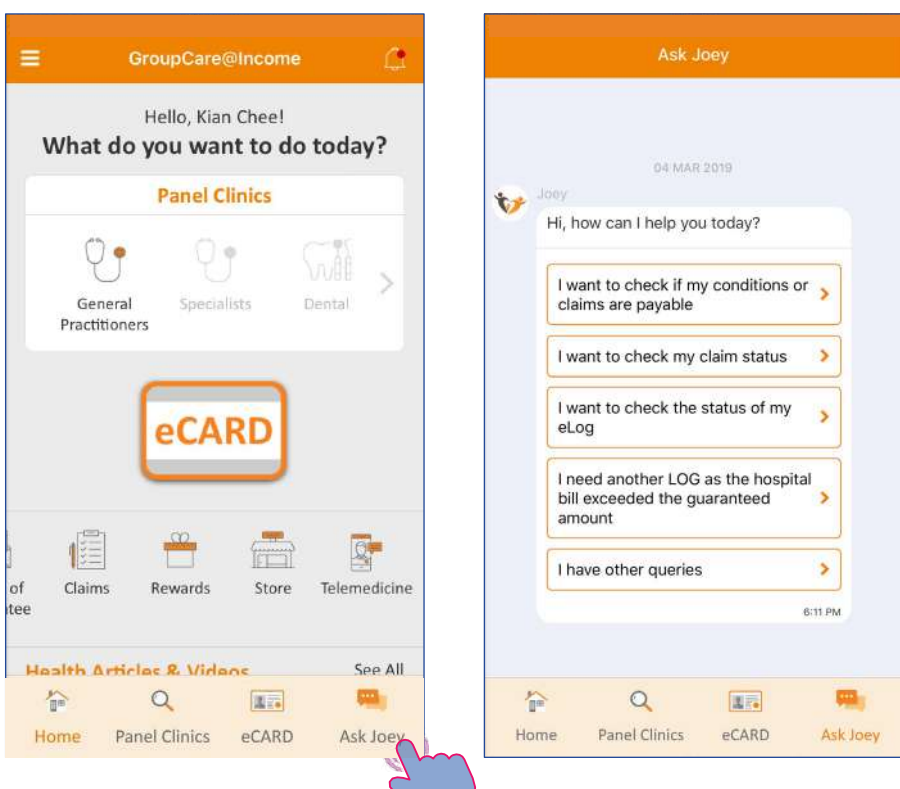

Select '**Ask Joey**' from the dashboard.

Joey recognizes keywords and advises accordingly.

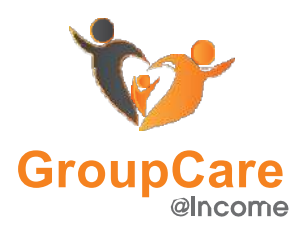

### **Notifications**

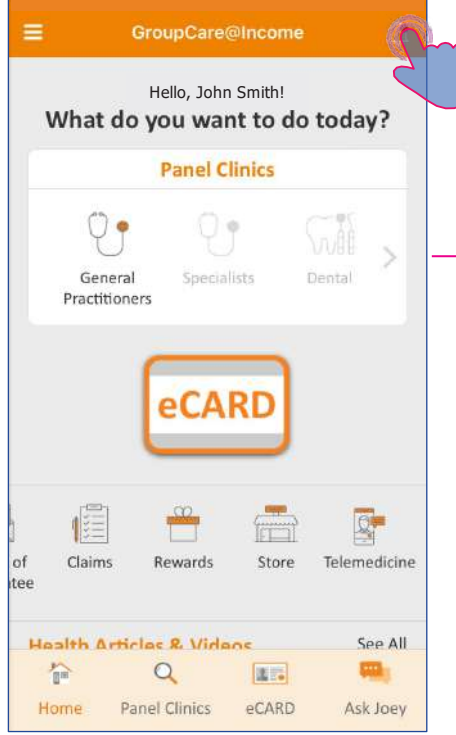

Select the bell icon in the top right corner of the homepage.

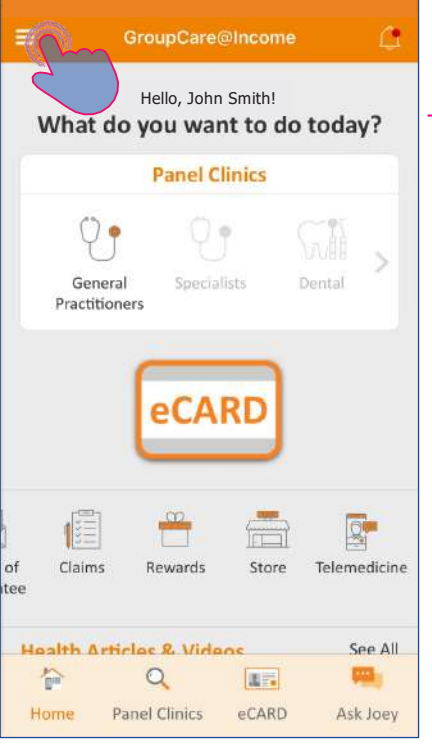

Alternatively, you can select the menu icon on the top left corner.

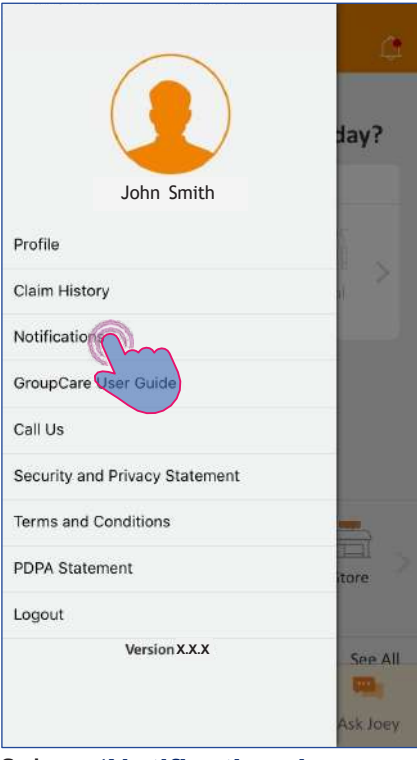

Select **'Notifications'**

Marketplace purchase You have successfully purchased Power of ><br>3+2 Health Screening  $\bullet$ View notifications on app version updates and payment updates.

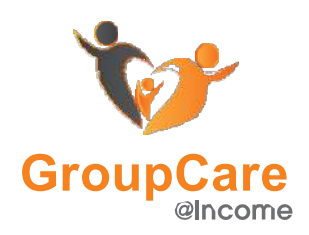

### **GroupCare Telemedicine - Medical History & Emergency Contact**

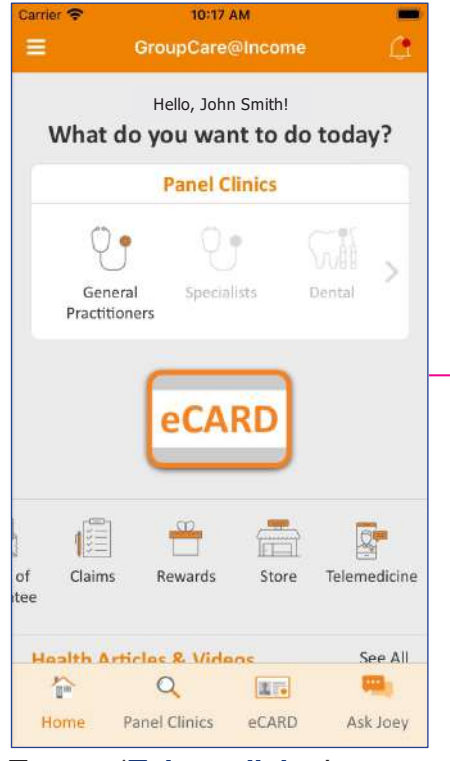

#### Tap on '**Telemedicine**'

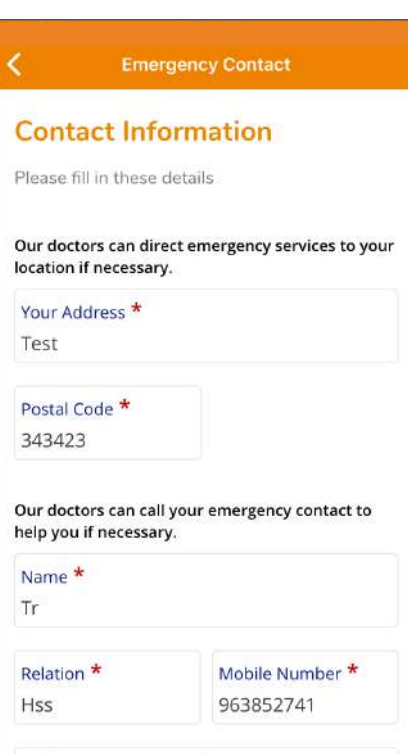

Input your residential address and emergency contact information

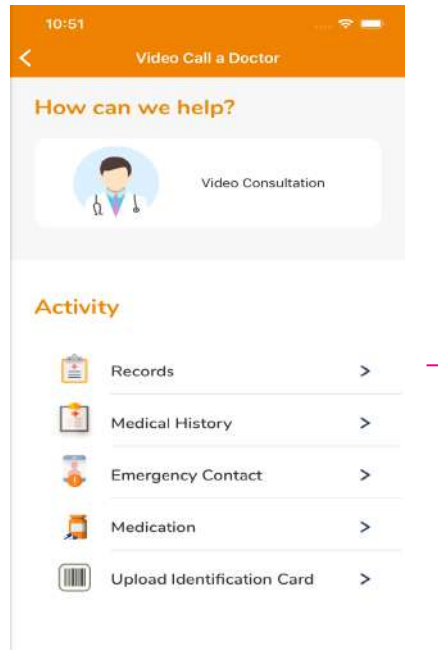

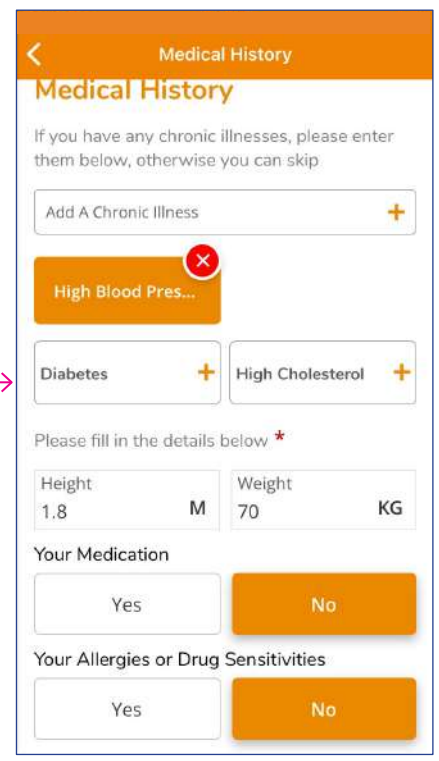

## Emergency Contact

Note: You are required to input these details in order to proceed with medical services

#### Select Medical History / Input your medical history

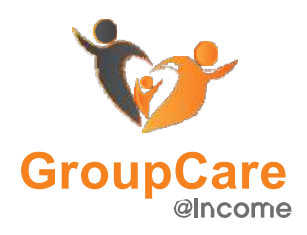

### **Telemedicine**

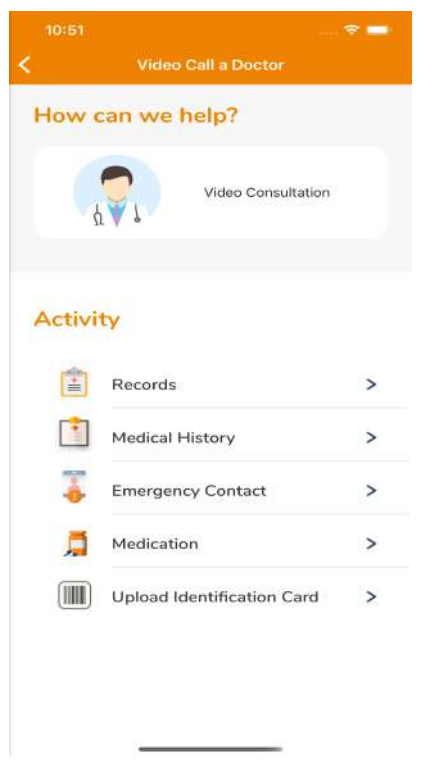

Select Video Consultation Prerequisites - NRIC/FIN/ID, Medical

History, Payment Method must be updated

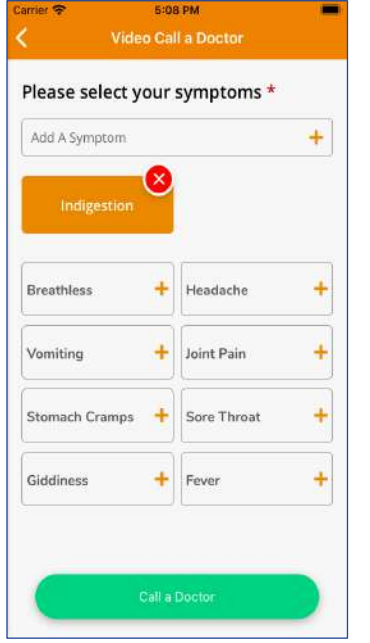

After all the Required Data is filled in, Will show the symptoms to allow user select.

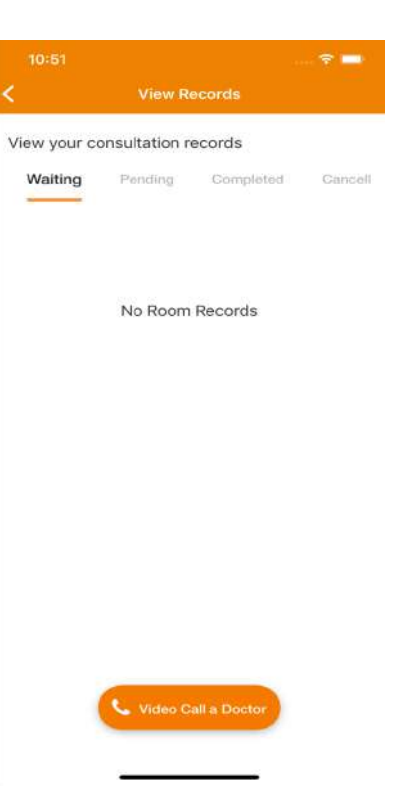

Here will show the List of the Call, To call doctor Click "Video Call a doctor"

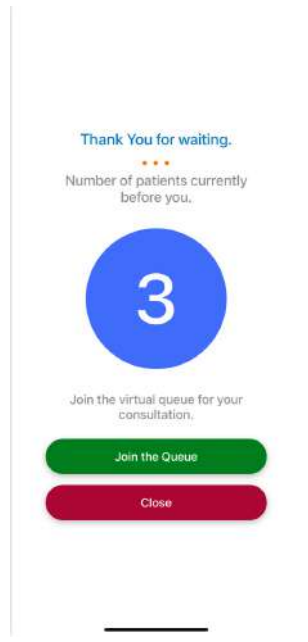

After Click Call a doctor, Will show the Currently Number of Patient in front Click Join the Queue.

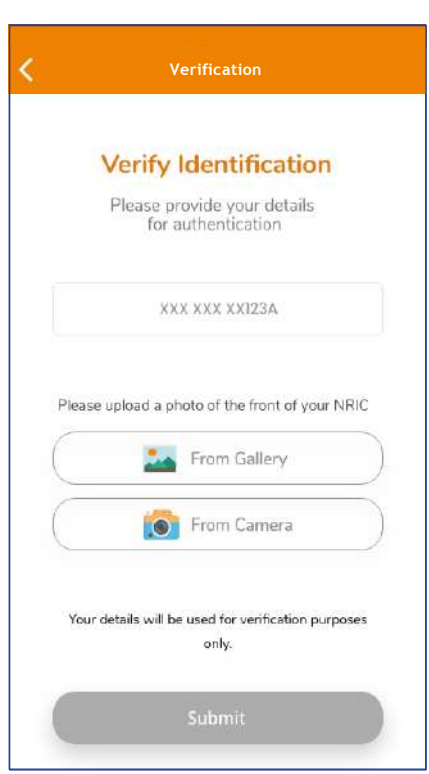

If system detected your NRIC is not fill in, Will prompt to ask user to fill in NRIC and upload the image.

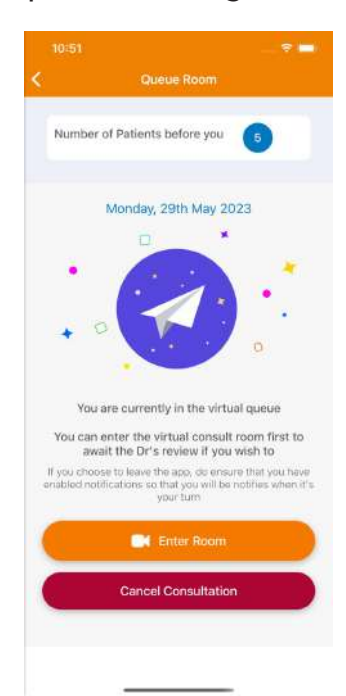

This screen means user already join queue. User can either Enter room to wait the doctor.

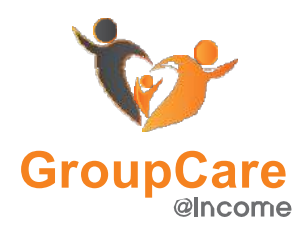

### **Telemedicine**

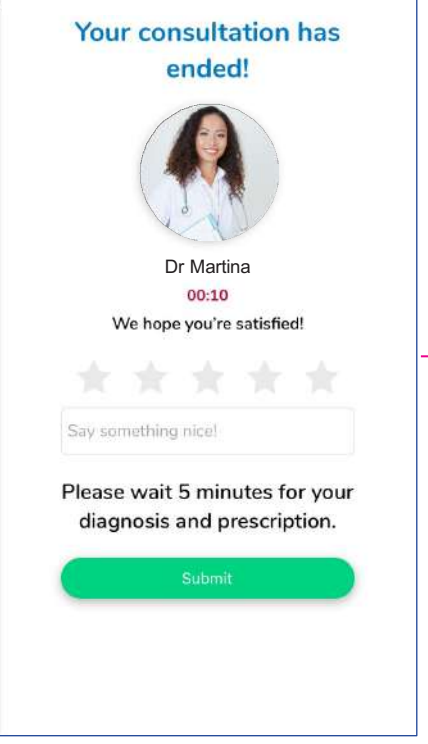

You can rate the call after the call has ended Please wait for the doctor to finalise your diagnosis and prescription

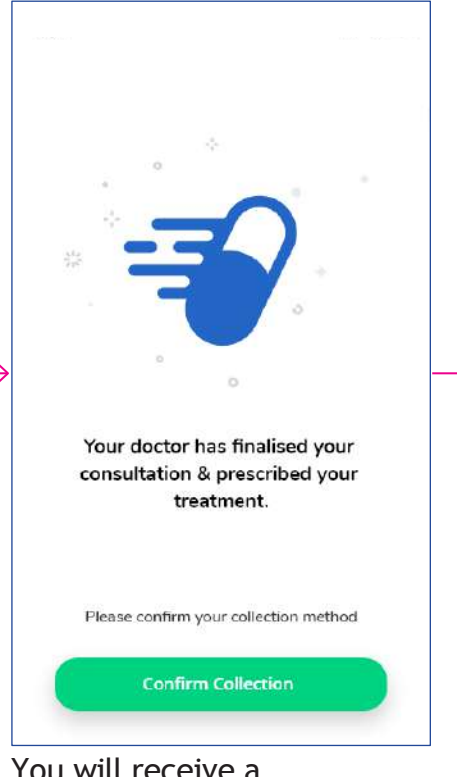

You will receive a notification after your doctor has finalised your consultation and prescription

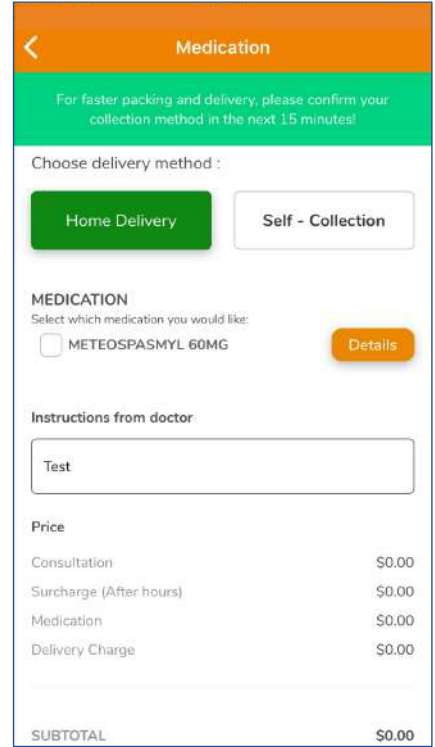

Select your medication, choose a delivery method and proceed with payment via credit and debit card

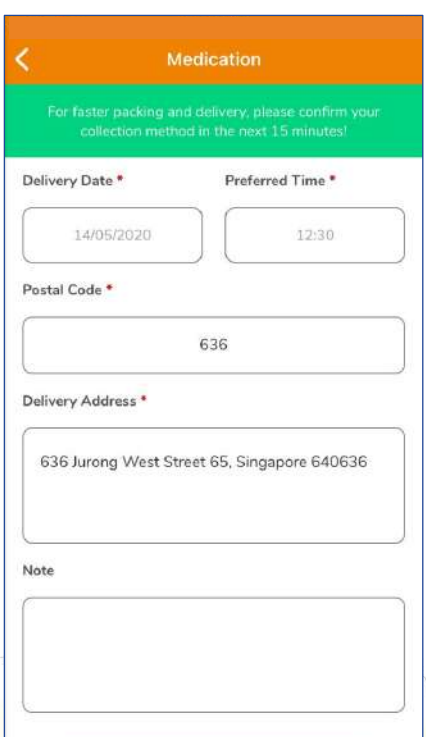

Select your preferred delivery date and time.

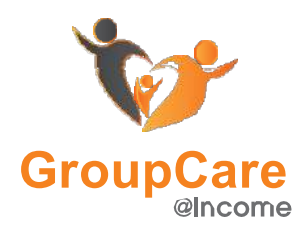

### **Records**

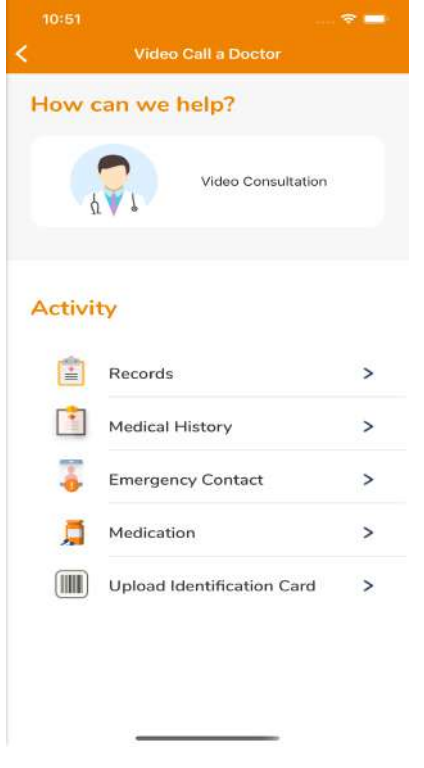

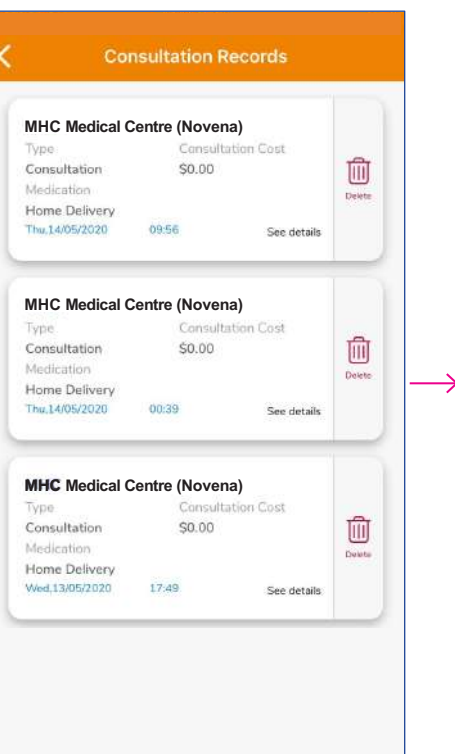

Select 'Records'.

#### Select 'See Details' to view more information

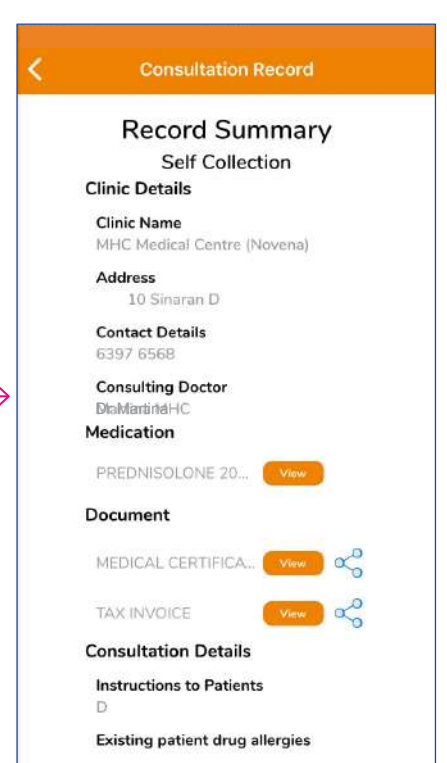

PREDNISOLONE 20MG Intake Method Qty/Intake TAKE Unit **Dispense Unit** TARS Frequency daily Quantity  $\mathbb{R}$ Intake Instructions / Precautions Take after food Complete whole course of medicine Take<br>after food Complete whole course of medicine What is this medication for? Close

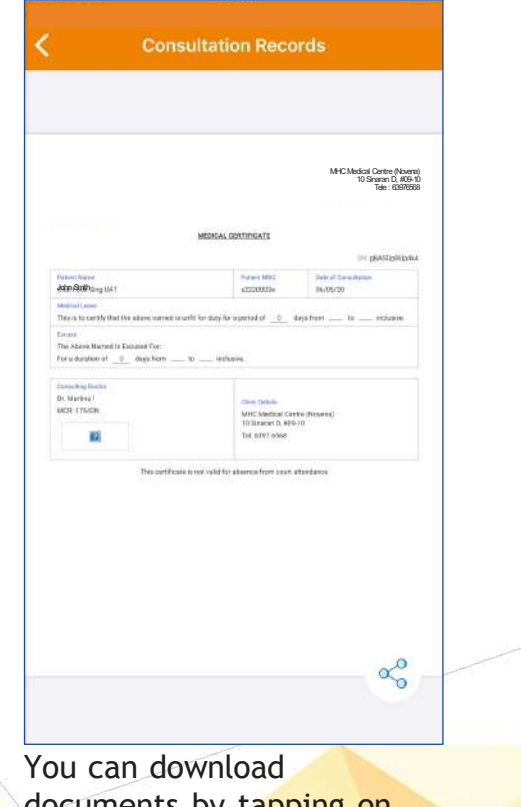

documents by tapping on the 'Share' icon